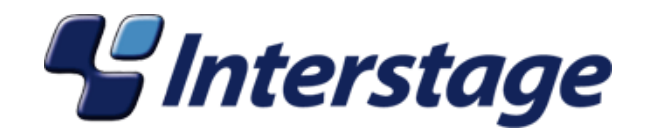

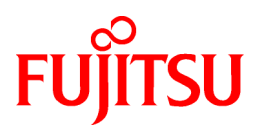

# **Interstage Business Process Manager Analytics V11.1**

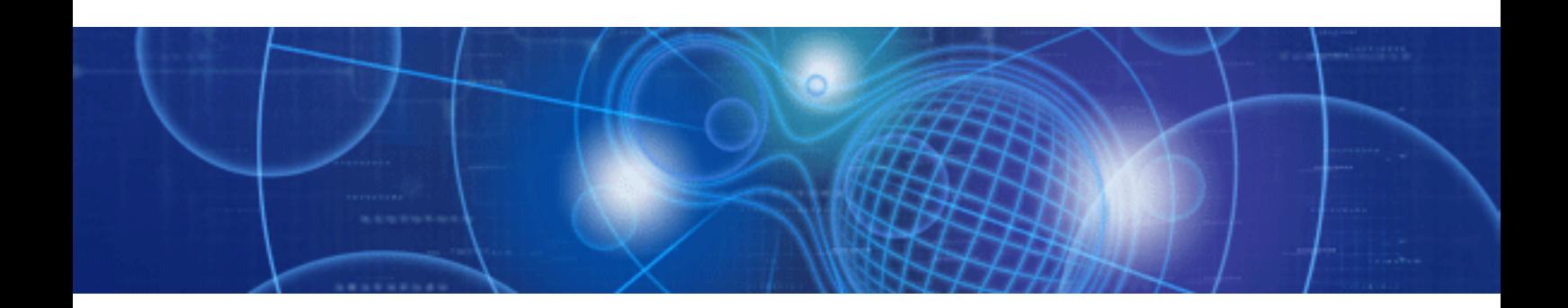

# Process Discovery (BPM-E) Web Flow Viewer User's Guide

Windows

B1X1-0030-01ENZ0(00) July 2010

## **About this Manual**

This manual explains the web-based "flow viewer" component of the Business Process Management by Evidence, or BPM-E software.

This audience of this document includes consultants and business process analysts who work for organizations that are using the services of a Business Process Visualization provider.

#### **Intended Audience**

This manual is intended for use by the system administrator. It assumes that the reader has a working knowledge of the following:

- Operating system administration
- Database administration

#### **This Manual Contains:**

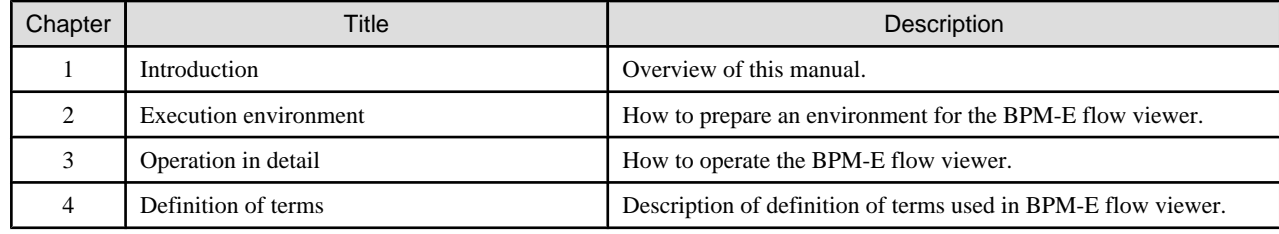

#### **Typographical Conventions**

The following conventions are used throughout this manual:

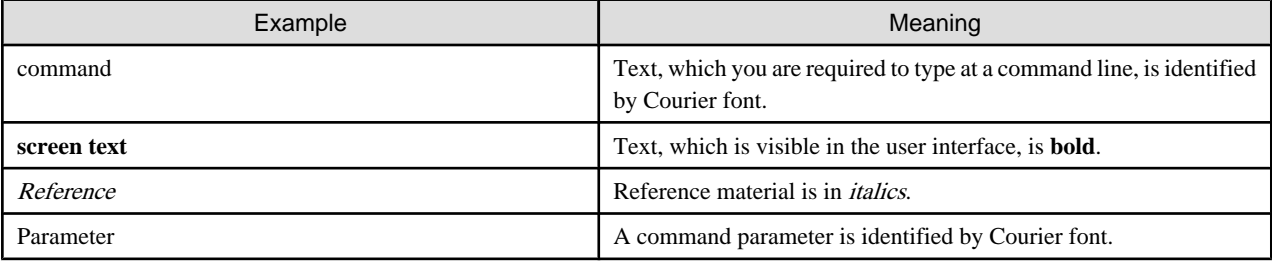

#### **Reference Materials**

The following reference materials for Interstage BPM Analytics are also available:

- Release Notes

Contains an overview of Interstage BPM Analytics, and late-breaking information that could not make it into the manuals.

- Installation Guide

Explains how to install Interstage BPM Analytics.

- Dashboard / Output Guide

Explains how to use the Dashboard to display Analytical data.

- Administration Guide

Contains Administration tools and tips, Message references and Troubleshooting.

- Analytics Studio Guide

Explains how to use the Analytics Studio to configure the parameters to enable Interstage BPM Analytics features.

- Management Console Guide

Explains how to use Management Console and Management Commands to configure the core parameters, how to start/stop the Interstage BPM Analytics service and how to display the Interstage BPM Analytics status.

#### **Abbreviations**

The following references for BPM Analytics are also available:

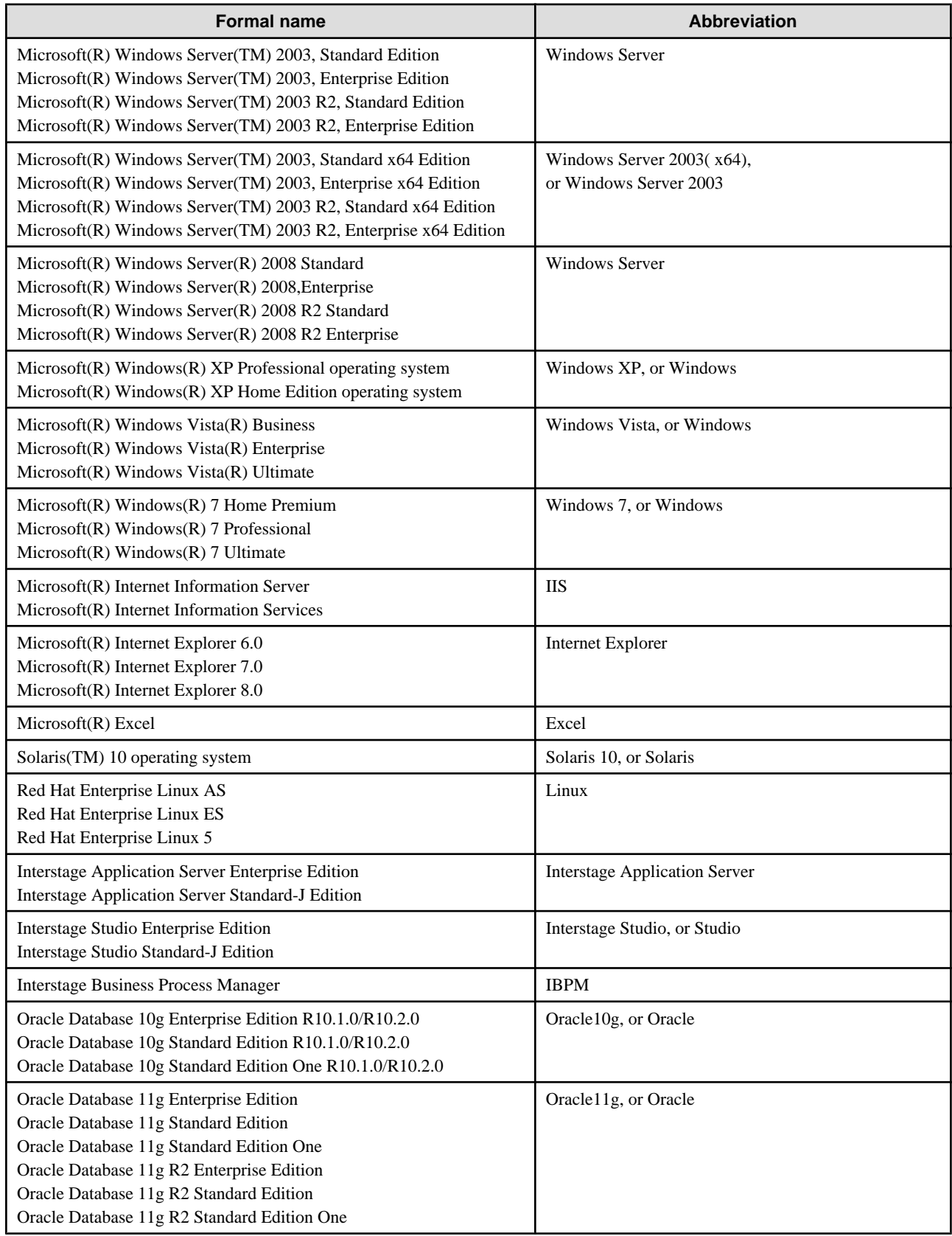

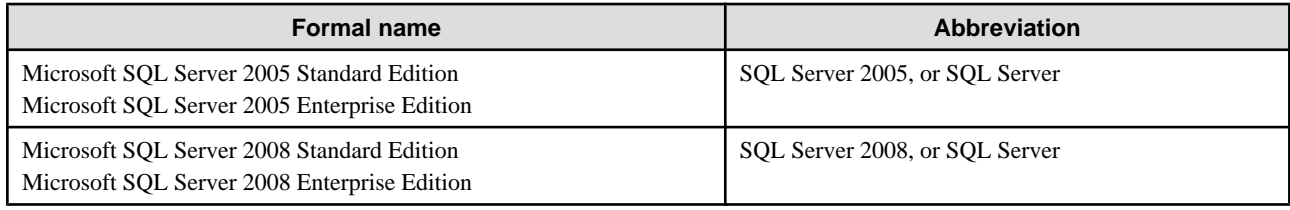

#### **Export regulations**

Fujitsu documents may include special technology regulated by foreign exchange and foreign trade regulation laws. If special technology is included, permission must be obtained under these laws before exporting a document or providing it to a non-resident.

#### **Trademarks**

- Microsoft, Windows, and Windows Server are trademarks or registered trademarks of Microsoft Corporation in the United States and other countries.
- Sun, Sun Microsystems, the Sun Logo, Solaris and all Solaris based marks and logos are trademarks or registered trademarks of Sun Microsystems, Inc. in the United States and other countries, and are used under license.
- Linux is a registered trademark or trademark of Linus Torvalds in the United States and other countries.
- Red Hat is a trademark or registered trademark of Red Hat Inc. in the United States and other countries.
- Java and all Java-related trademarks and logos are trademarks or registered trademarks of Sun Microsystems, Inc. in the United States and other countries.
- Oracle is a registered trademark of Oracle Corporation (USA).
- SQL Server is a Microsoft Corporation (USA) product.
- "DB2" is a registered trademark of IBM Corporation (USA).
- All other company and product names referred to in this document are general trademarks or registered trademarks of their respective owners.

#### **Requests**

- This document may be revised without notice.
- Do not pass on this document to other parties without permission.
- Fujitsu bears no responsibility for third-party infringements of patent or other rights arising out of use of the data contained in this document.

#### **Copyright**

Copyright 2010 FUJITSU LIMITED

July 2010 First Edition

# **Contents**

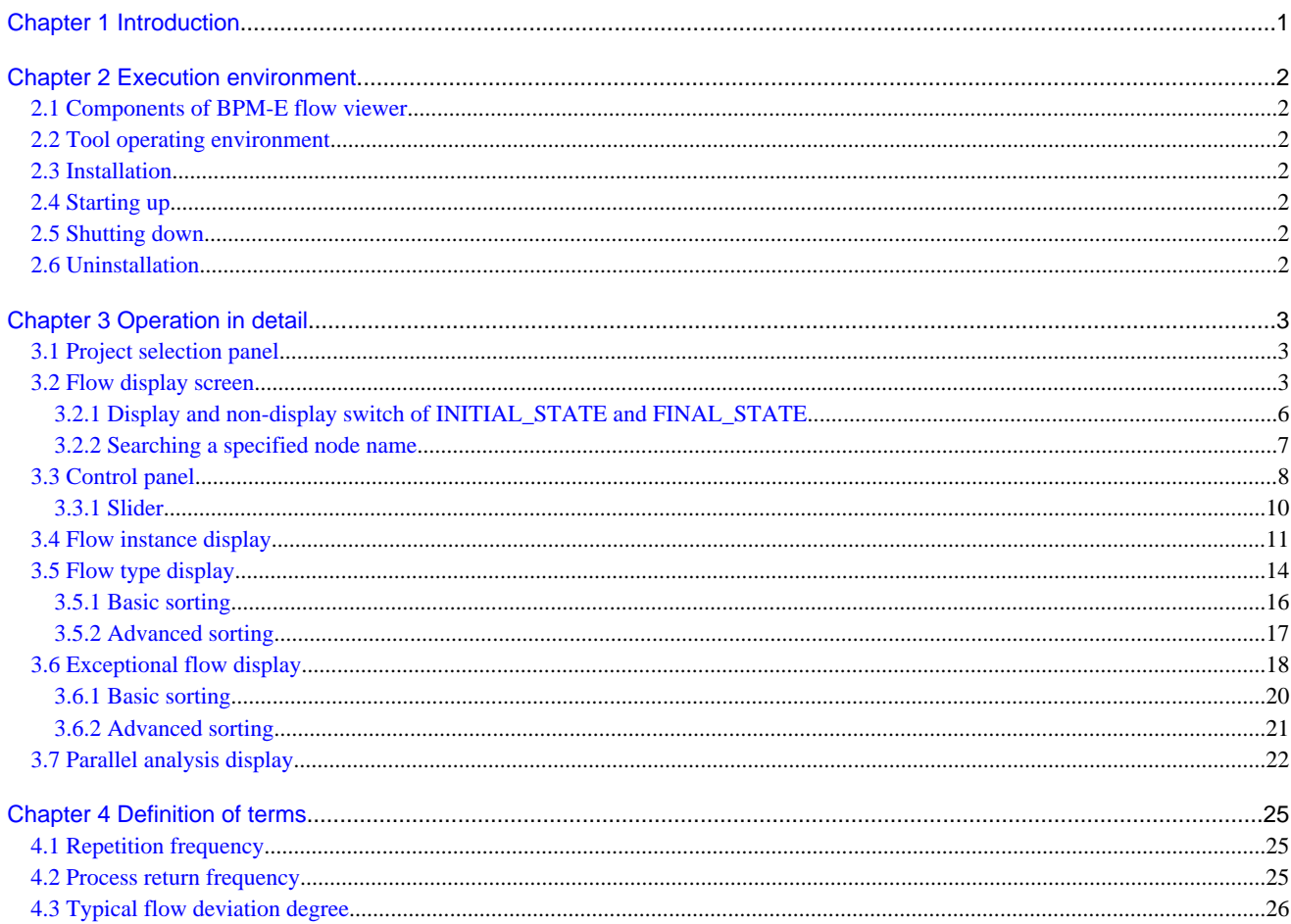

# <span id="page-5-0"></span>**Chapter 1 Introduction**

BPM-E flow viewer is a web-based business process flow diagram viewer.

Generate data using the BPM-E Event Extraction process before using the BPM-E flow viewer. Event extraction is performed by a BPM-E service provider and requires one or more sets of comma separated variable (CSV) files which are extracted from your business systems.

Ask your Business Process Visualization provider for details about event extraction.

# <span id="page-6-0"></span>**Chapter 2 Execution environment**

This chapter describes how to prepare an environment for the BPM-E flow viewer.

### **2.1 Components of BPM-E flow viewer**

BPM-E flow viewer consists of the following components:

- Server-side functions
	- Server-side functions include a web server and database. These functions run on the same platform as the Event Extraction Tool and are explained in the "Event Extraction Tool Operation Guide".
- Client-side functions
	- Functions provided by a browser are known as Client-side function. These functions are explained in this manual.
	- Client-side functions cannot be used when the Server-side is shut down.

### **2.2 Tool operating environment**

The system requirements of BPM-E flow viewer are:

- OS: Microsoft® Windows XP or Windows Vista
- Recommended hardware
	- CPU
		- Intel® Core2 Duo 2GHz or faster
	- Memory
		- 2GB or more
	- Broadband network
- Required software
	- Web browser
		- Microsoft Windows Internet Explorer 7 or 8
		- Mozilla Firefox 3
	- Adobe® Flash Player 9 or later

### **2.3 Installation**

BPM-E flow viewer is a web-application. It doesn't need to be installed.

### **2.4 Starting up**

Start BPM-E Flow Viewer by opening a browser and specifying the URL that your service provider issued.

### **2.5 Shutting down**

Terminate BPM-E flow viewer by clicking the "x" button in the upper right corner of the browser window.

### **2.6 Uninstallation**

There is no need to uninstall BPM-E flow viewer.

# <span id="page-7-0"></span>**Chapter 3 Operation in detail**

This chapter describes how to operate the BPM-E flow viewer.

### **3.1 Project selection panel**

A project selection panel, similar to the one shown in Figure 3.1 Project selection panel, appears when the "Select a Project" button is clicked. The list of projects which are stored in the server is displayed in the upper part of the panel. Select one project from the list and click the "Select" button.

#### Figure 3.1 Project selection panel

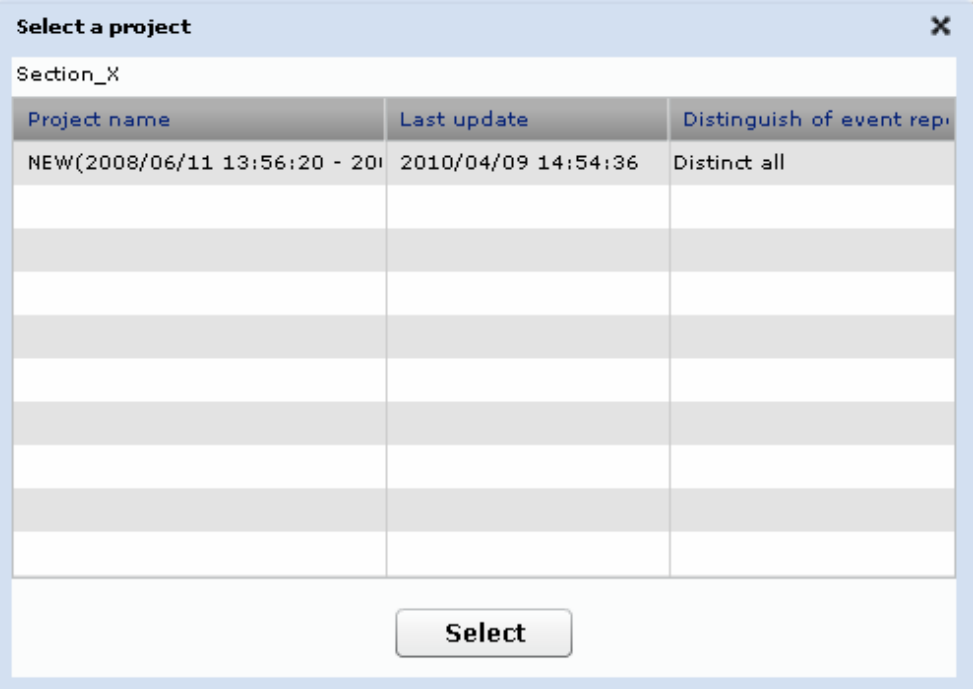

Elements on this screen are described below.

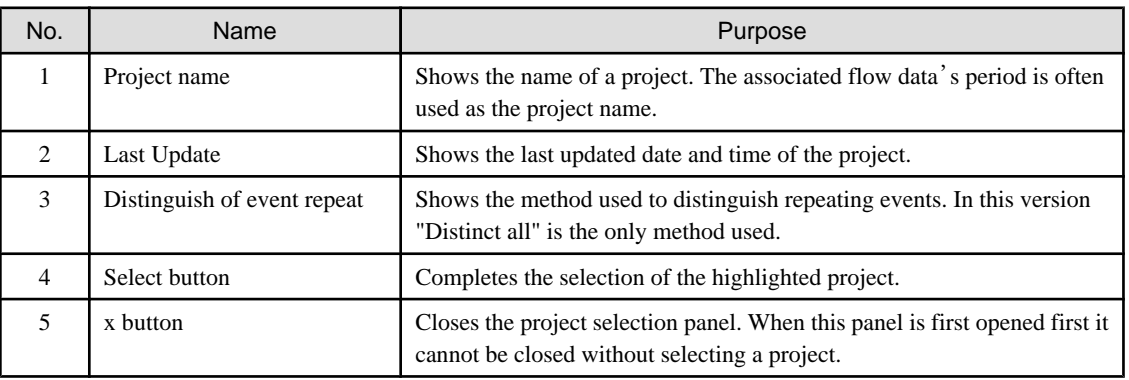

### **3.2 Flow display screen**

The Flow display screen is the most basic view of BPM-E flow viewer. It displays an integrated flow diagram which includes multiple flow instances.

The screen layout and the menus of flow display screen are explained below.

An example of the flow display screen is shown in [Figure 3.2 Flow display screen.](#page-8-0) The upper part contains buttons and a menu-bar. The center part is the main flows display area. The bottom part is an information area.

<span id="page-8-0"></span>Figure 3.2 Flow display screen

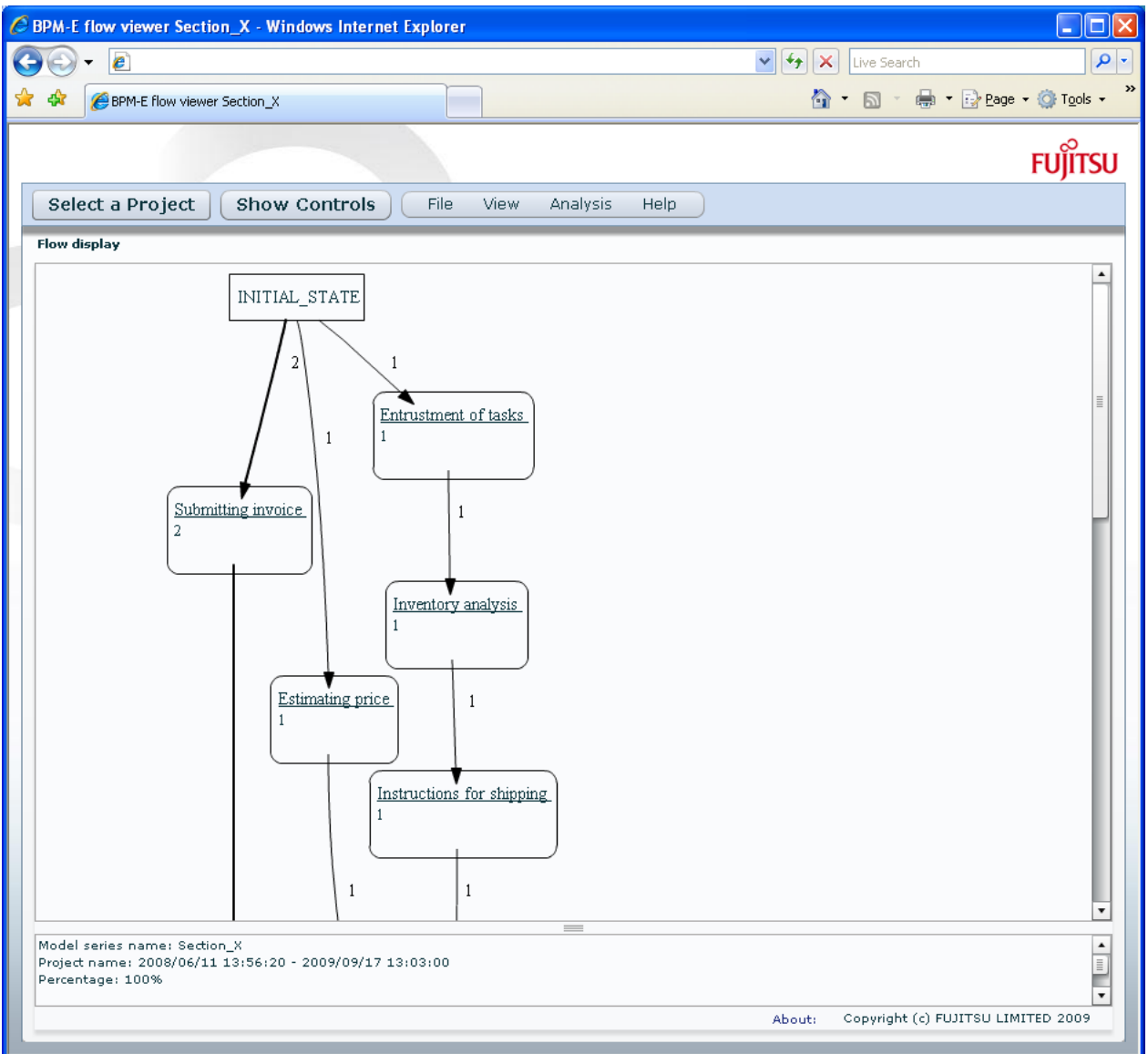

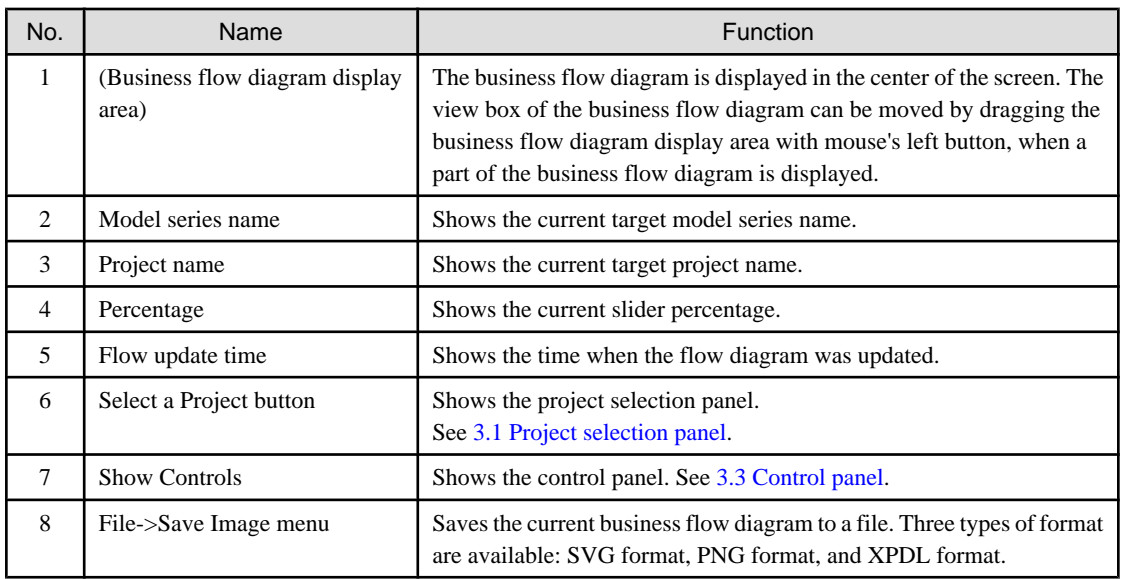

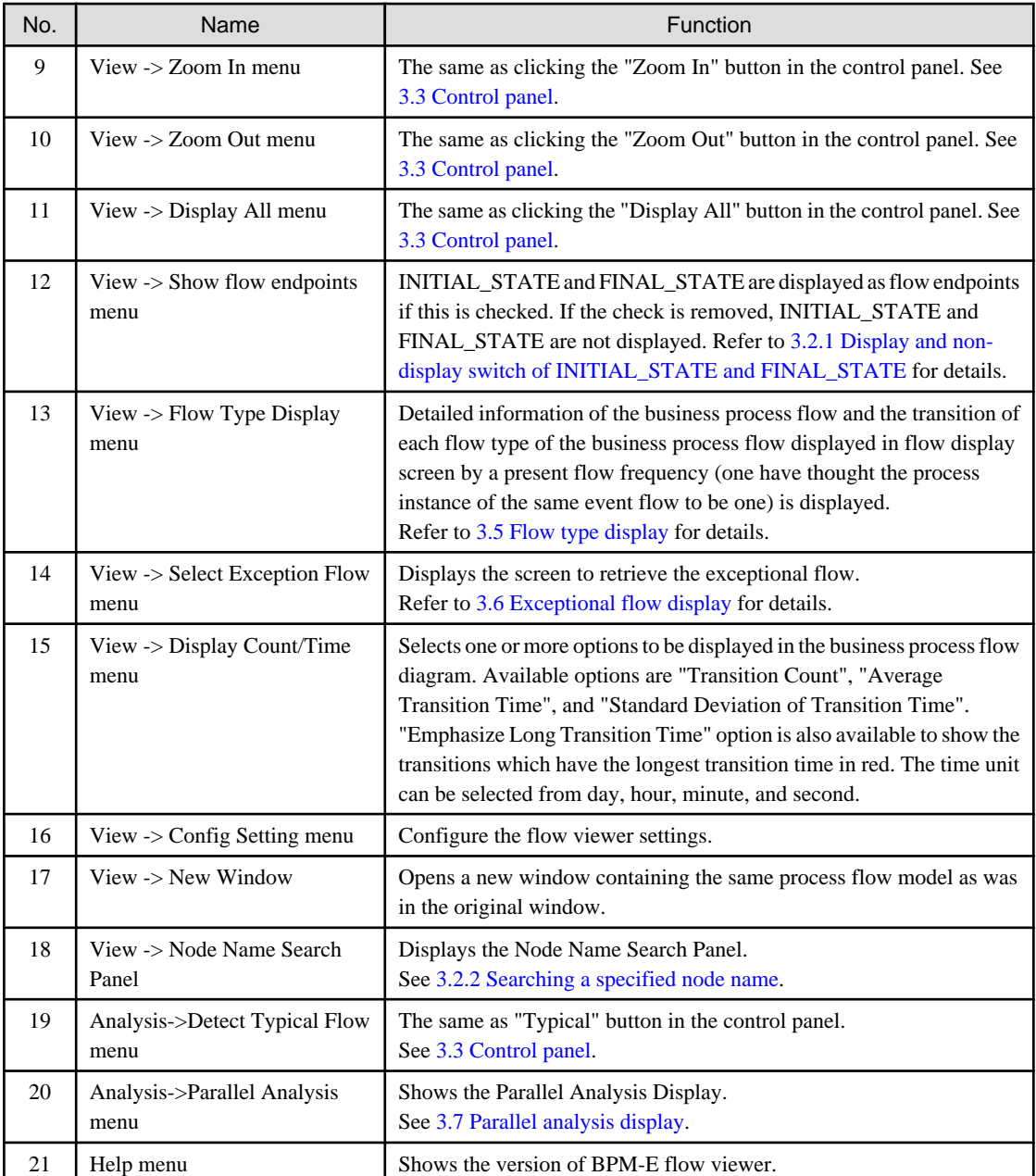

- The notation used in the business flow diagram is as follows:
- An event (or activity) is expressed in a rounded box. The character string in the box is the event name.

**Note** 

Only the administrator can rename an event. Contact the administrator to have events renamed. . . . . . . . . . . . . . . . . . . .

- A transition is expressed by an arrow.
- The numerical values displayed at the arrow are the items selected by the View -> Display Count/Time menu.
- The numerical values displayed in each node are the number times the event occurred, the average execution time of the event and the standard deviation of the event execution time. They correspond to the items selected by View -> Display Count/Time menu.
- <span id="page-10-0"></span>- The node named INITIAL\_STATE, if displayed, is the starting point. It is automatically connected to each real business event. The display and non-display mode can be switched as described in section 3.2.1 Display and non-display switch of INITIAL\_STATE and FINAL STATE.
- Similarly, the node named FINAL\_STATE, if displayed, is the finishing point. The end of each real business event is automatically connected to this node. The display and non-display mode can be switched as described in section 3.2.1 Display and non-display switch of INITIAL\_STATE and FINAL\_STATE.
- The transition arrows are displayed in black and gray.
- Black: Transitions of the flow with the highest frequency.
- Gray: Other transitions.

### **3.2.1 Display and non-display switch of INITIAL\_STATE and FINAL\_STATE**

To easily recognize the beginning and the end of the business flow diagram in the flow display screen, virtual events named INITIAL\_STATE and FINAL\_STATE are used. These correspond to the Initial node and Final node in a UML activity diagram.

Choose whether the INITIAL\_STATE and FINAL\_STATE are displayed by toggling the "Show flow endpoints" from the menu.

[Figure 3.3 Flow endpoints not displayed](#page-11-0) shows an example of INITIAL\_STATE and FINAL\_STATE not displayed.

INITIAL\_STATE and FINAL\_STATE are displayed by default.

<span id="page-11-0"></span>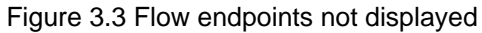

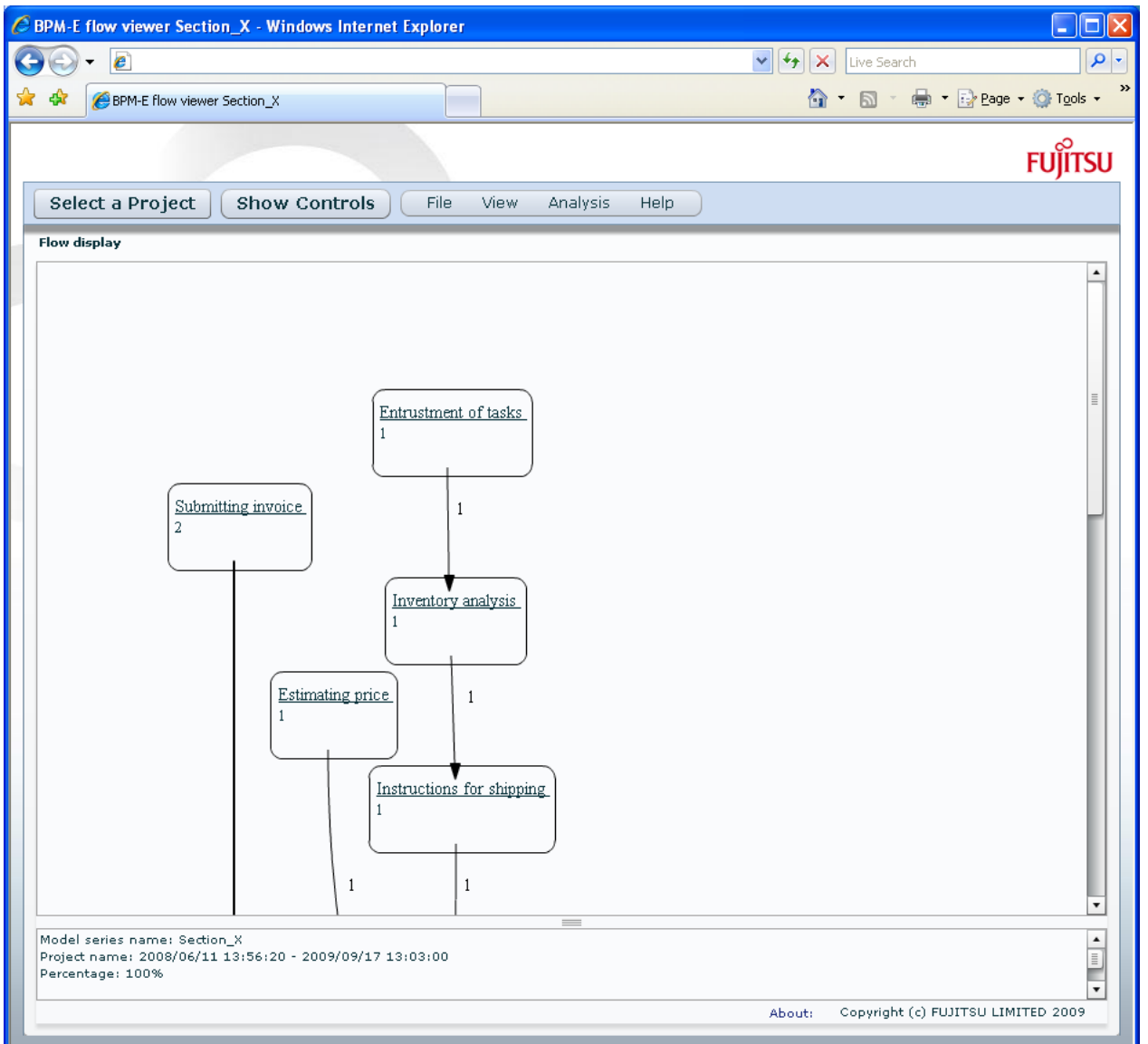

### **3.2.2 Searching a specified node name**

Select "Node Name Search Panel" in the "View" menu to open a searching panel. This panel can be used for searching for a specified node name in the current flow diagram.

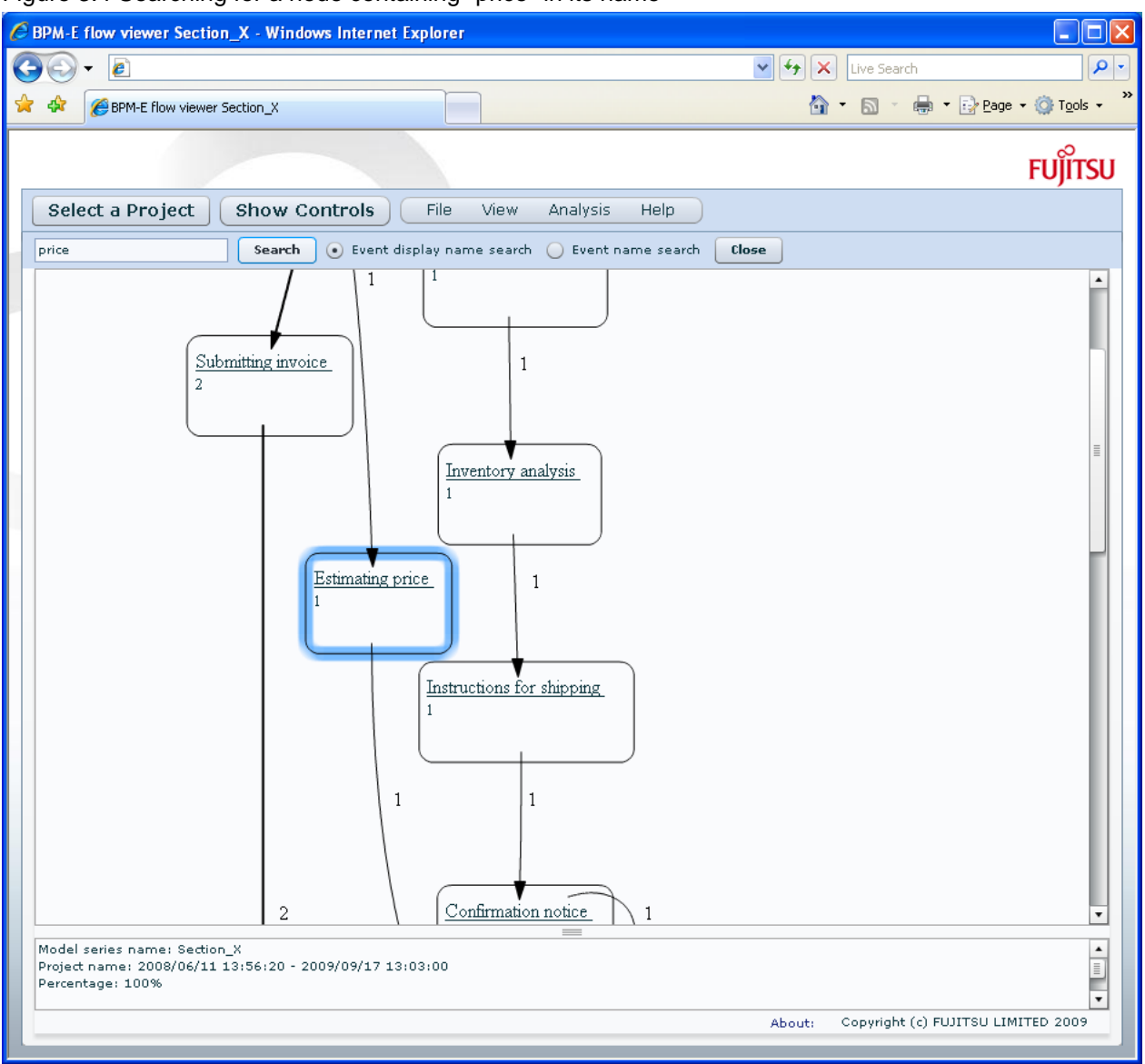

#### <span id="page-12-0"></span>Figure 3.4 Searching for a node containing "price" in its name

Elements on this screen are described below.

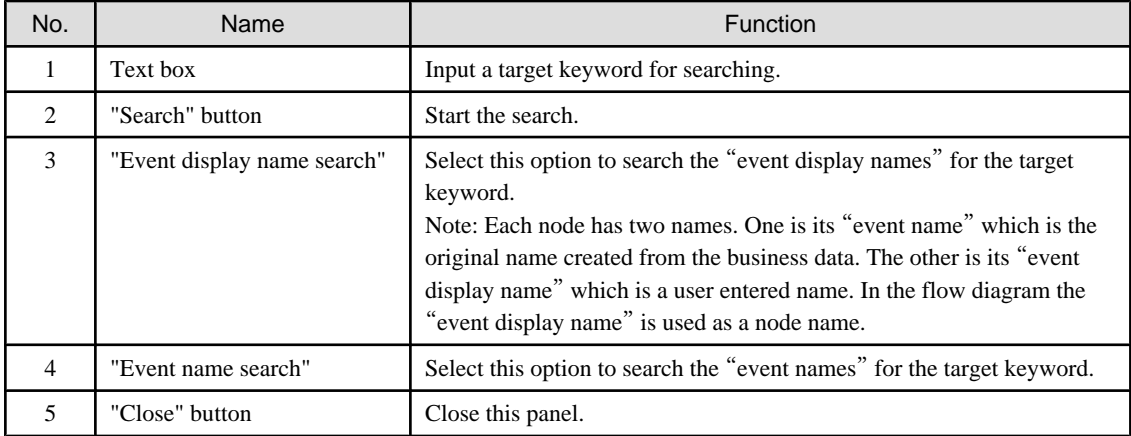

### **3.3 Control panel**

Click the "Show Controls" button to display the Control panel. Use the Control panel to set parameters for the current flow.

### Figure 3.5 Control Panel

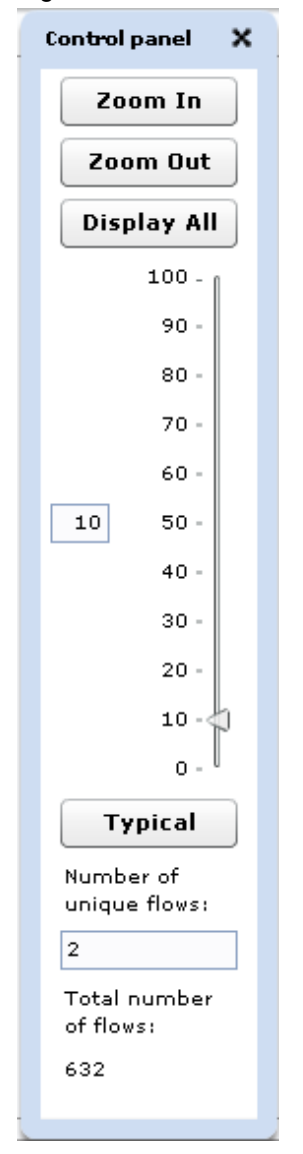

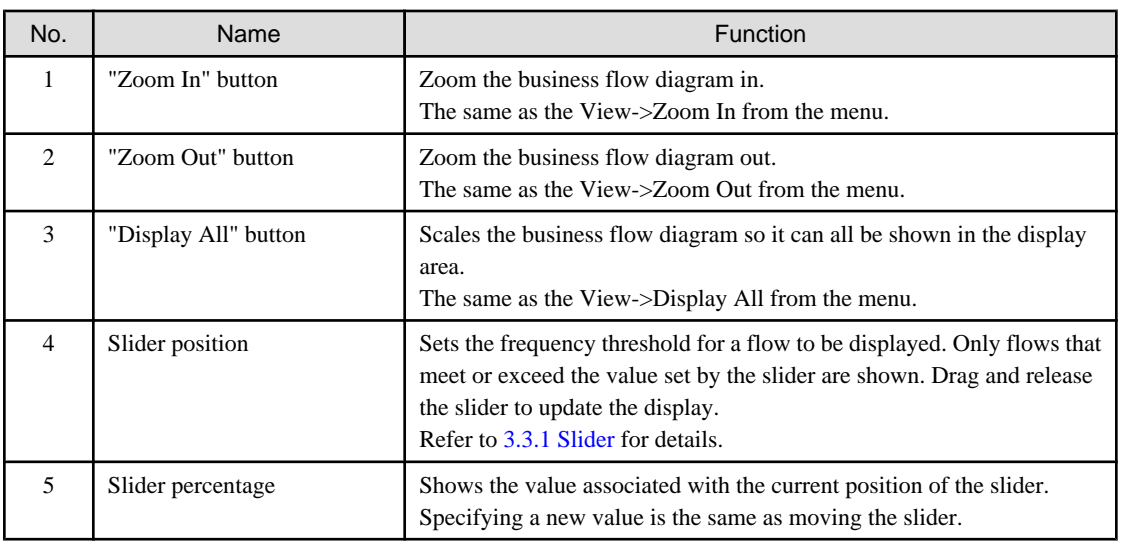

<span id="page-14-0"></span>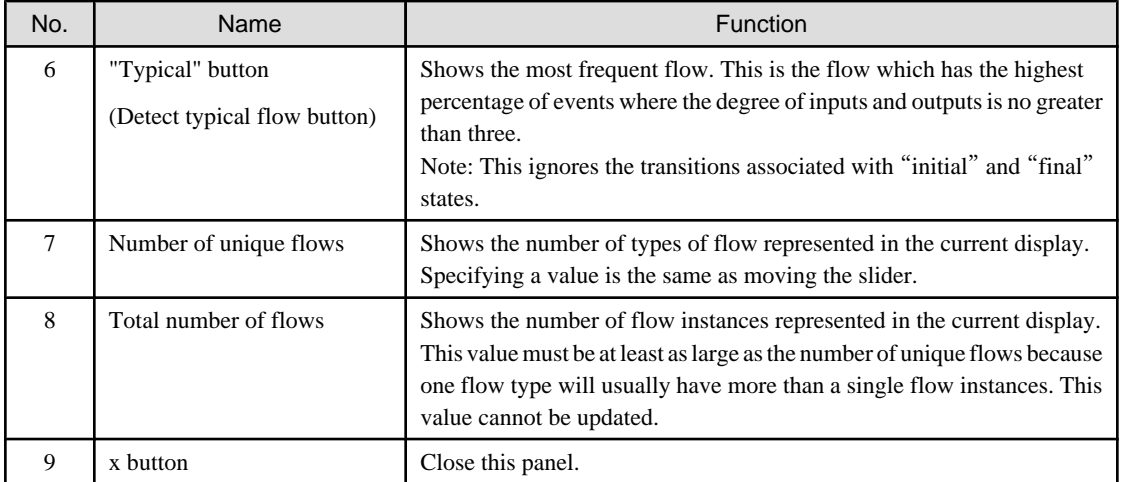

### **3.3.1 Slider**

The business flow diagram that corresponds with the flow frequency set by the slider is displayed. Drag and release the slider to update the business flow diagram. The slider position and slider percentage input field are synchronized.

The numerical value of the percentage selected by the slider is the ratio of the number of process instances displayed to the total number of process instances.

Flow types are sorted in descending order of the number of process instances that they represent. Each flow type is assigned a number which is the percentage of the total number of flow instances that are associated with flow types that have fewer instances.

Flows with assigned percentages that are not greater than the slider value are selected and displayed.

For example, suppose there are only two flow types: flow 1 and flow 2, and suppose flow 1 had 100 instances and flow 2 had 50 instances.

First sort on descending order of number of instances …

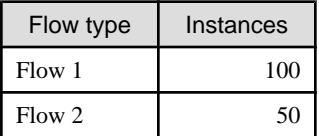

Now add the number of instances with higher counts and calculate the percentage.

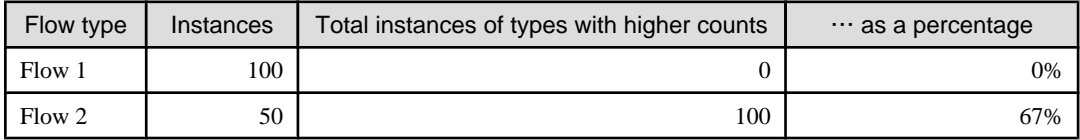

In this case flow 1 corresponds to 0% and flow 2 corresponds to 67%. When "75%" is selected by the slider, for example, flow 1 and flow 2 are both displayed in the view.

<span id="page-15-0"></span>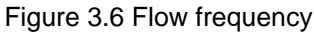

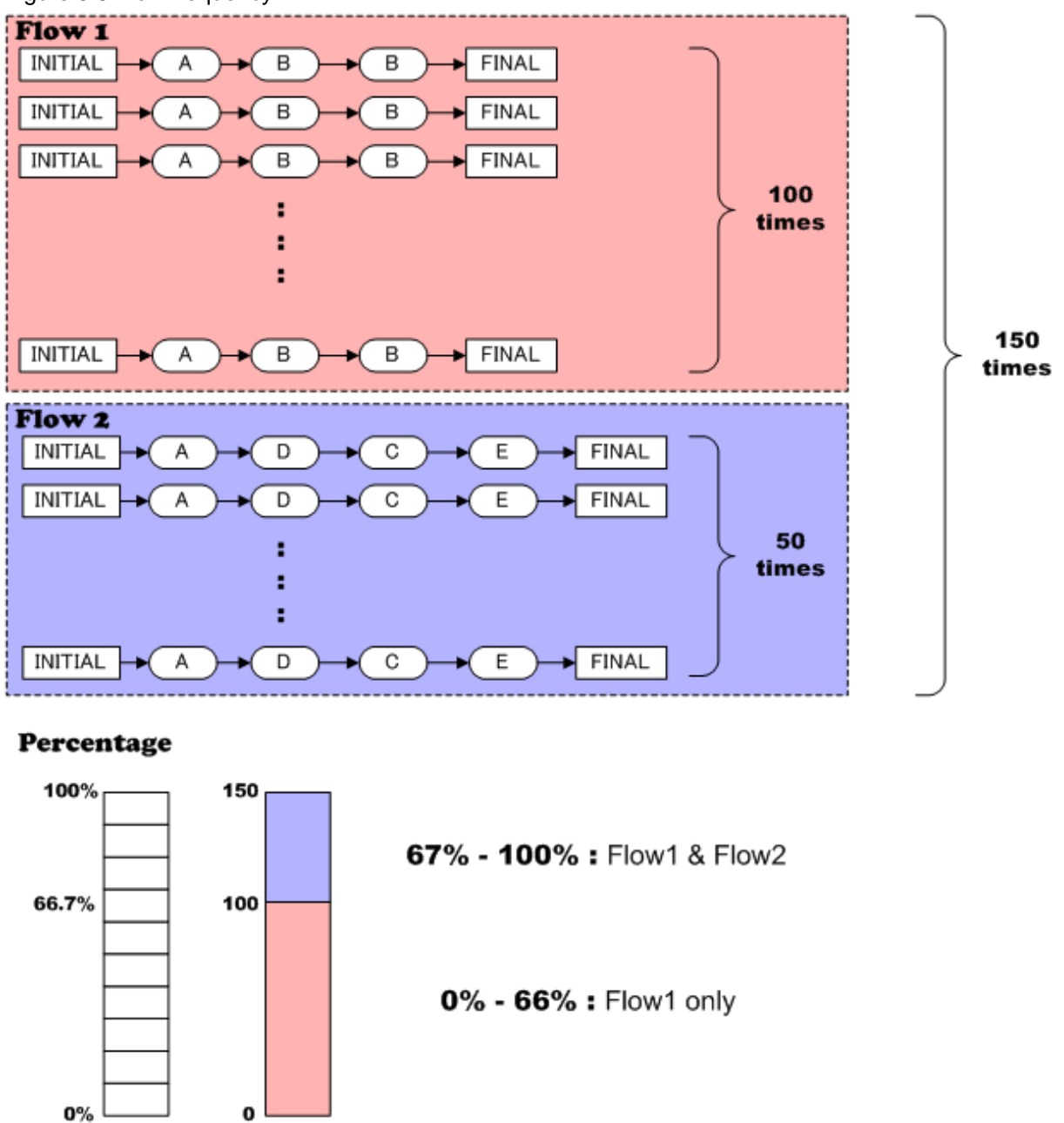

### **3.4 Flow instance display**

Right click on a node or a transition arrow and select "Display flow instance" to show the "flow instance display". This display shows a list of all flow types involved in the node or transition that was clicked. For example, clicking the node "Event-X" where "Event-X" was involved in flows from three types, would result in three flow types being shown in the list.

Select a flow type in the upper list results to see its flow instances shown in the lower list. Select a flow instance in the lower list and click the "Display details" button to see details of that instance.

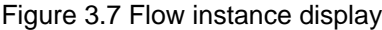

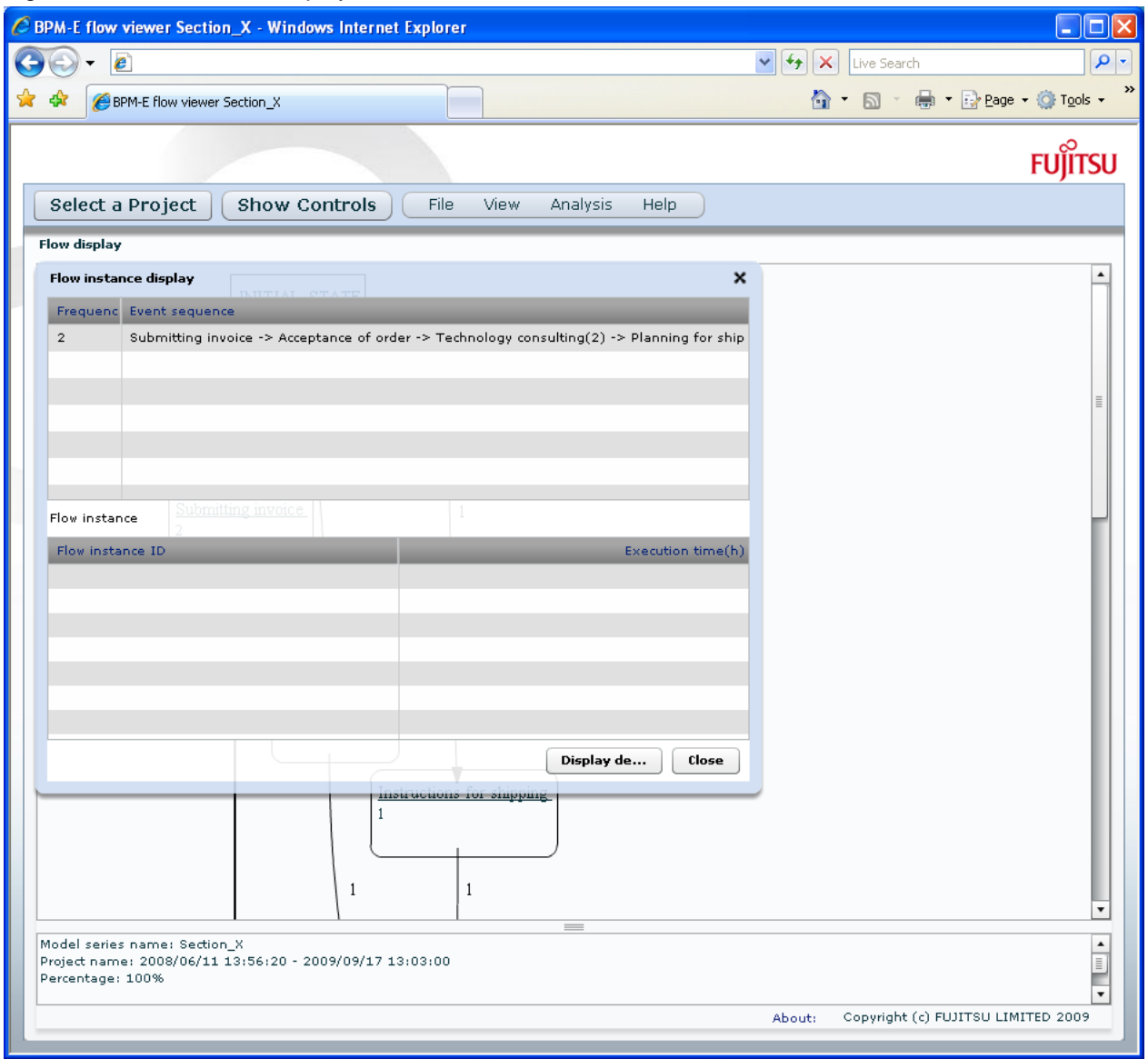

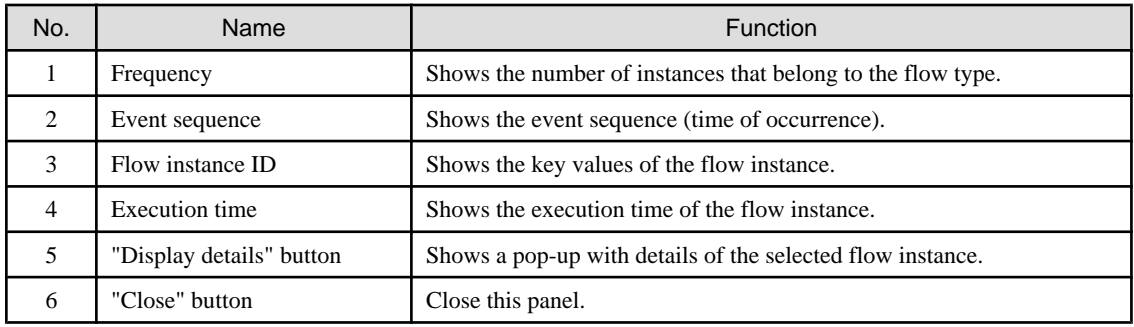

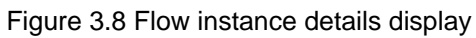

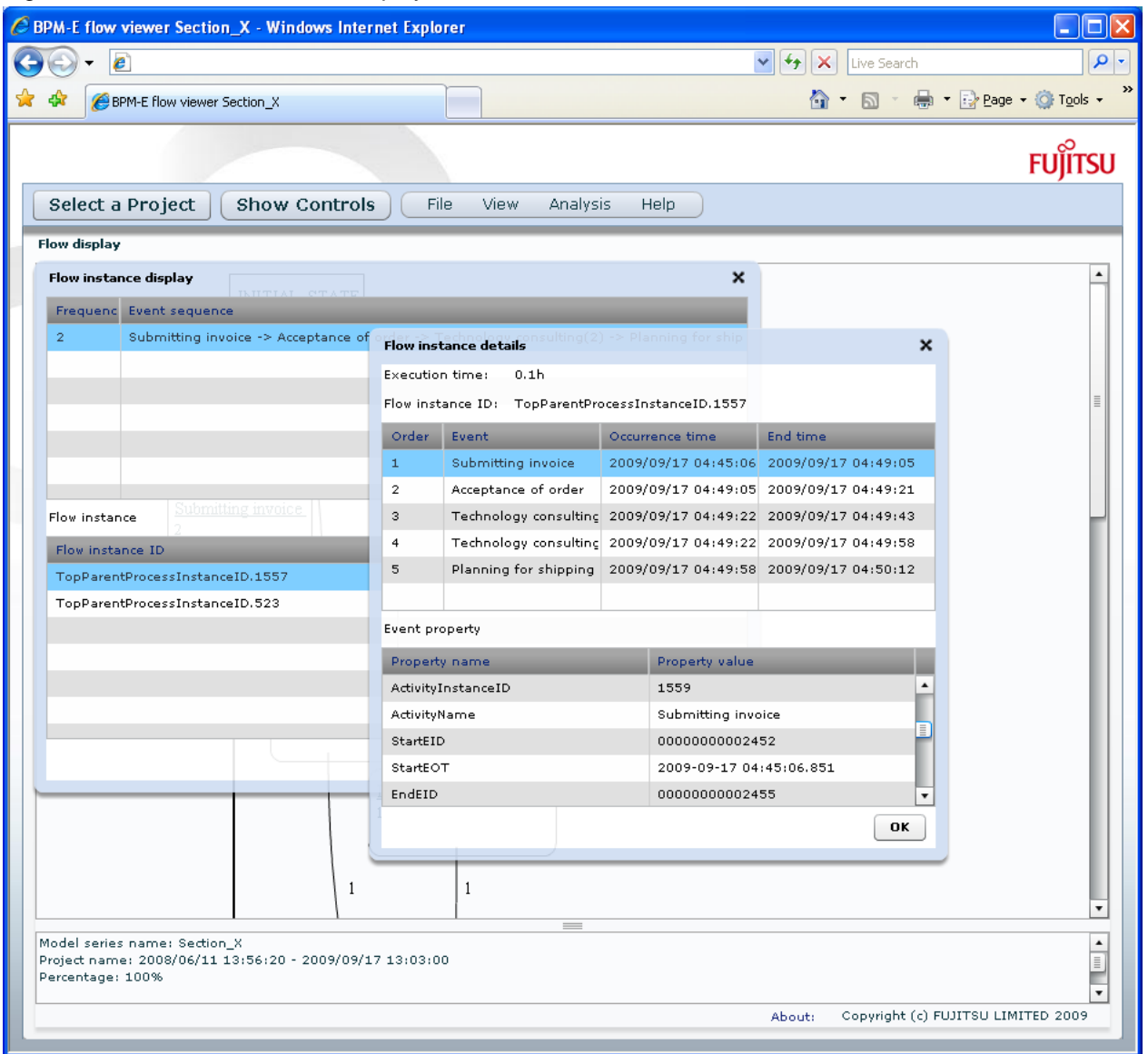

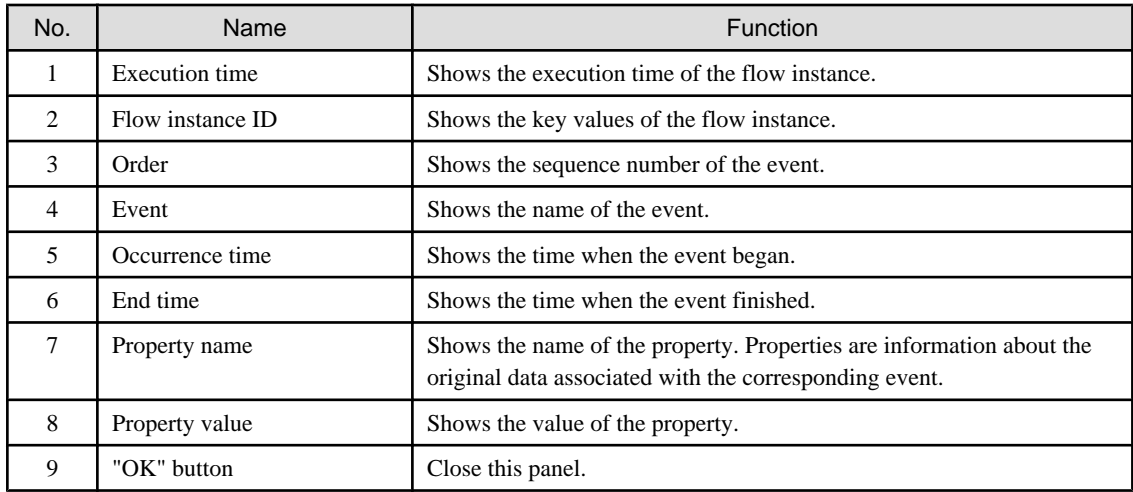

### <span id="page-18-0"></span>**3.5 Flow type display**

Detailed information about each flow type is displayed in the upper part in flow type display mode.This is called a flow type list. Only flow types with a percentage not greater than the slider value are displayed. Set the slider frequency to 100% to show all flow types in the flow type list.

A flow type may have multiple flow instances in which the event sequence is the same. The number of the flow instances of each flow type with the same event sequence is displayed in the "Frequency" column.

A flow diagram of the selected flow type is shown in the lower left of the display. When multiple flow types are selected their diagrams are all displayed.

Information about each transition of the selected flow types is displayed in lower right part of the display.

#### Figure 3.9 Flow type display

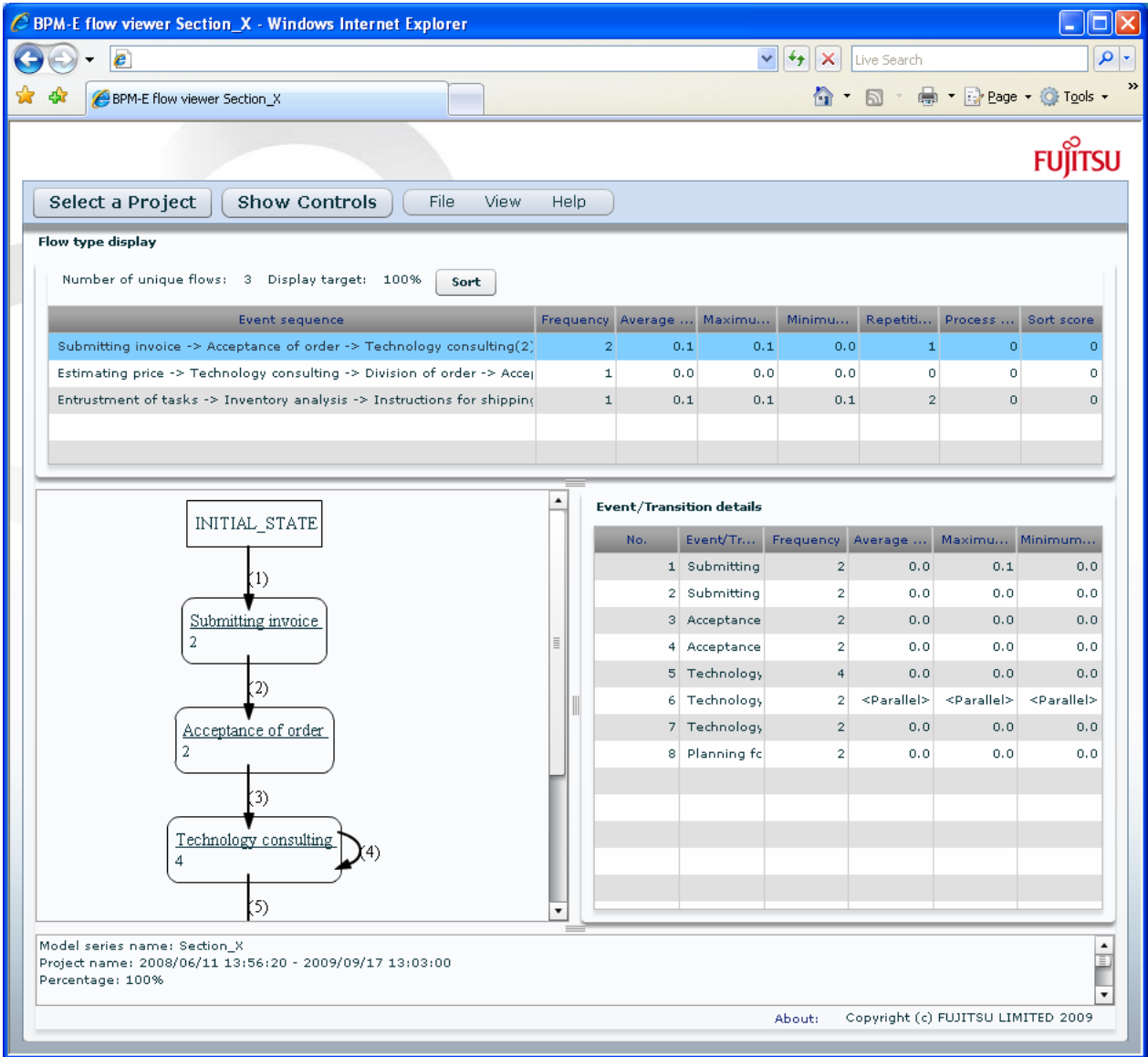

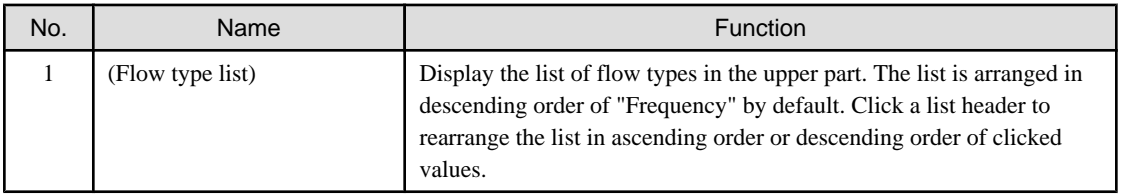

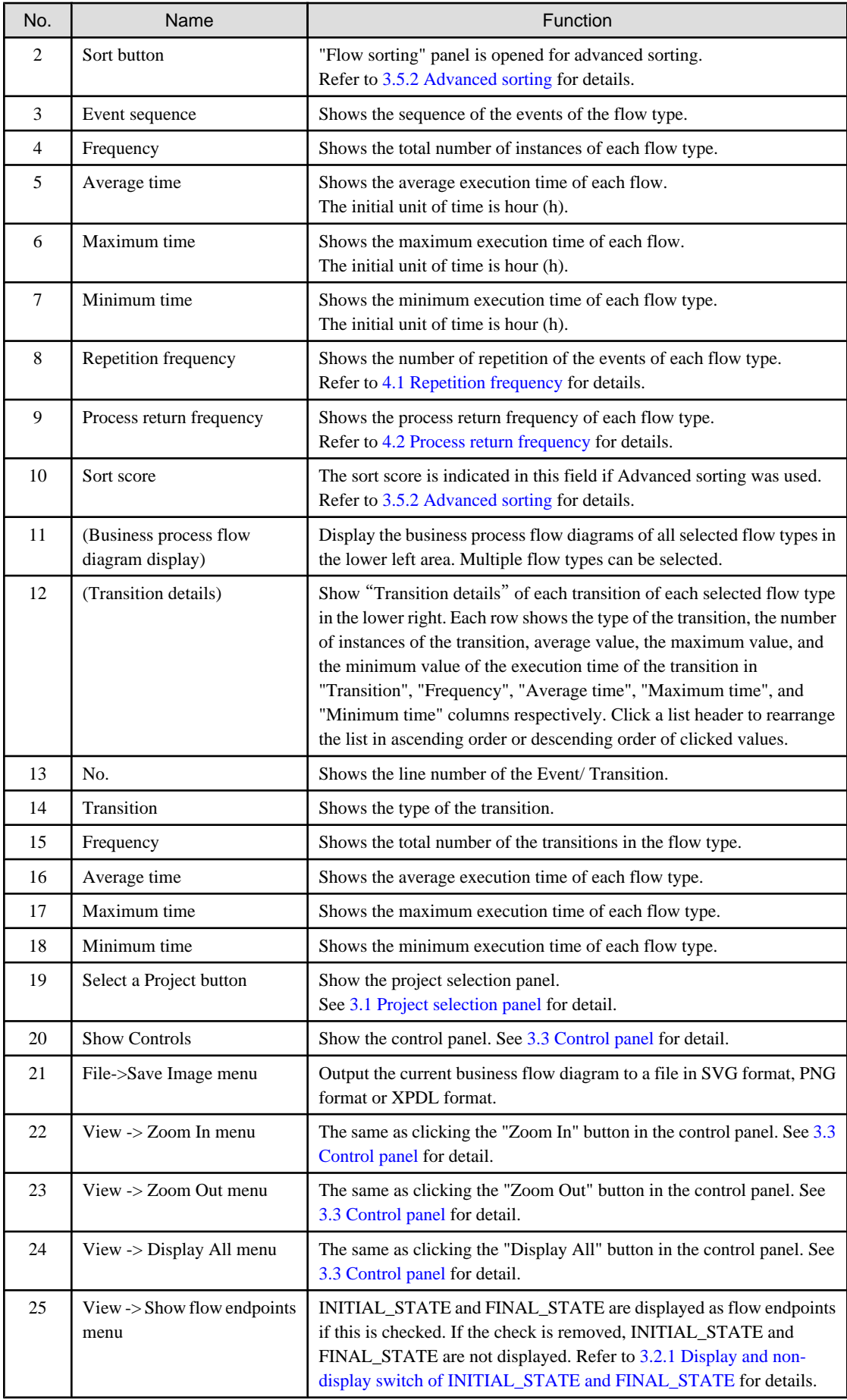

<span id="page-20-0"></span>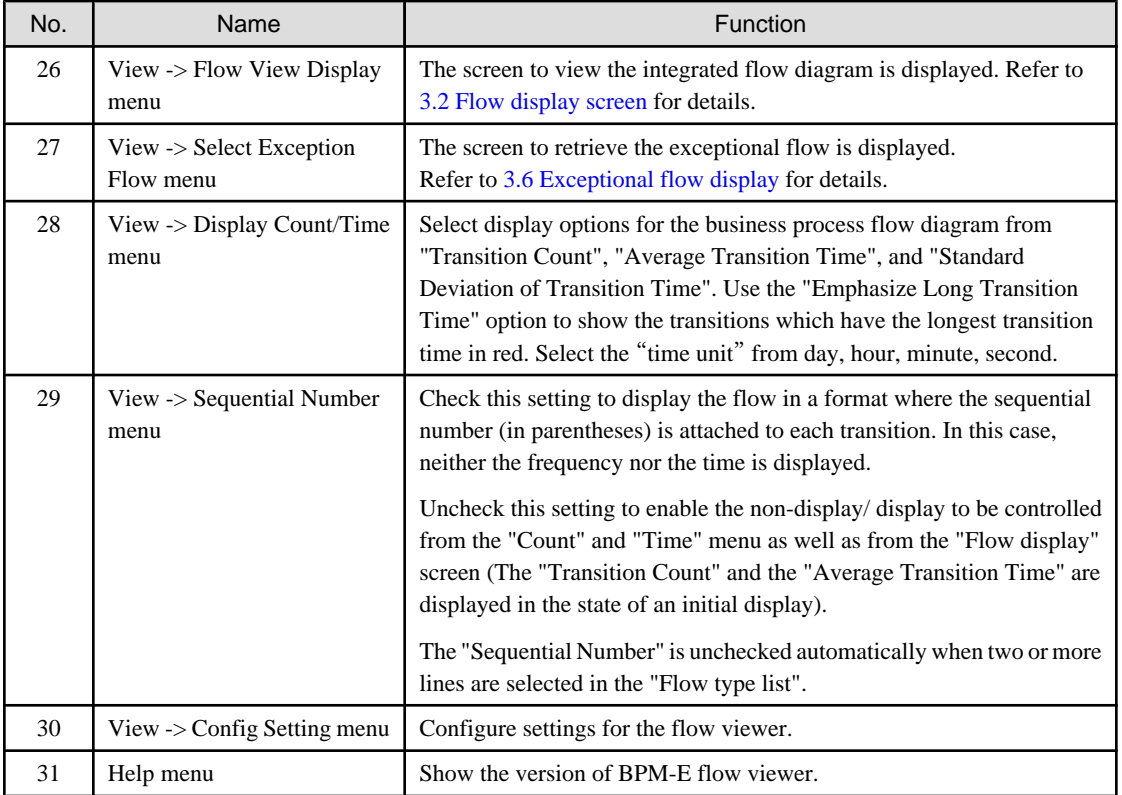

### **3.5.1 Basic sorting**

Click a header of the flow type list to sort the list by the value in that column. Ascending order and descending order are switched with each click. The list can be sorted using these values.

- Event sequence
	- The sequence of the event
- Frequency
	- The total number of process instances for each flow type
- Average time
	- The average execution time of each flow type
- Maximum time
	- The maximum execution time of each flow type
- Minimum time
	- The minimum execution time of each flow type
- Repetition frequency
	- See [4.1 Repetition frequency.](#page-29-0)
- Process return frequency
	- See [4.2 Process return frequency.](#page-29-0)
- Sort score
	- The result of advanced sorting is stored in this field. See [3.5.2 Advanced sorting](#page-21-0).

### <span id="page-21-0"></span>**3.5.2 Advanced sorting**

Click the "Sort" button to display the flow sorting panel as shown below. Check either the "Select flows containing the transition below", or "Descending order of flows that don't meet a condition" radio button.

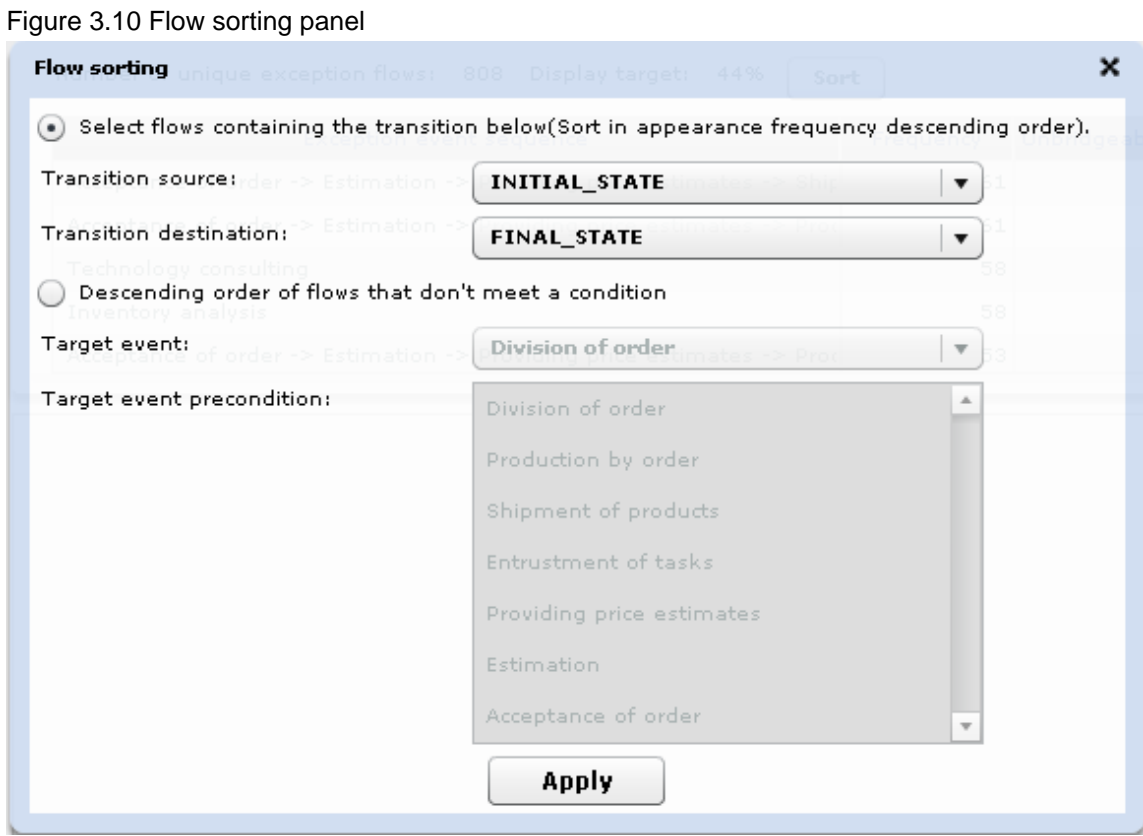

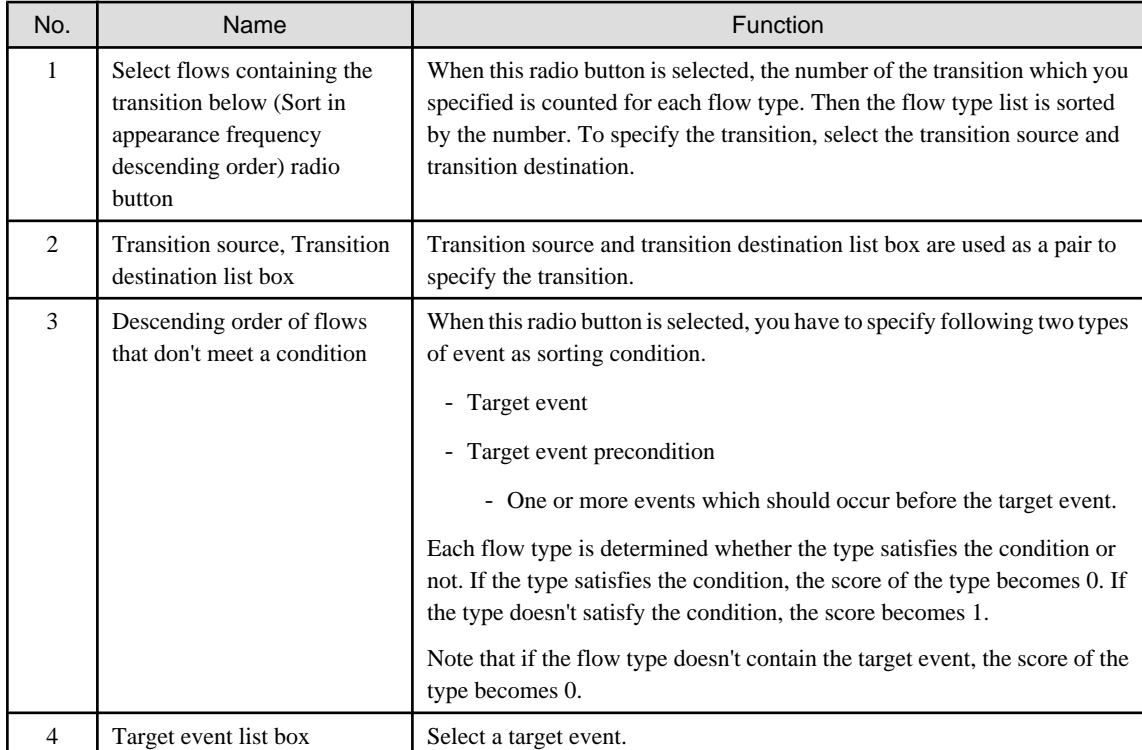

<span id="page-22-0"></span>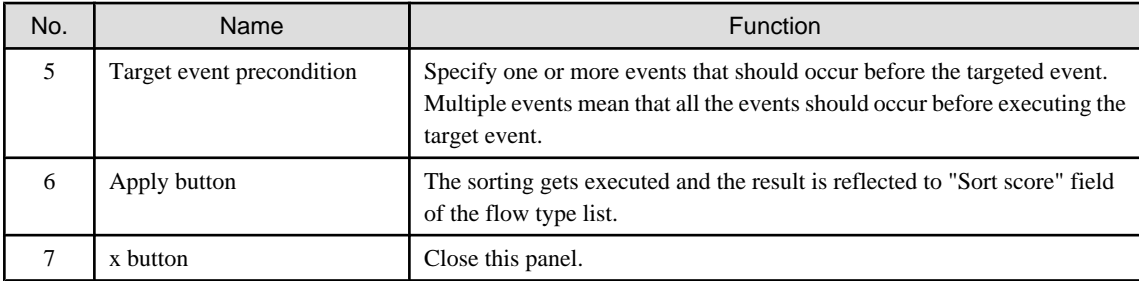

### **3.6 Exceptional flow display**

Use the exceptional flow display mode to search the exceptional flow type list ordered by a specified condition and see the exceptional flow highlighted in the flow diagram. Use this feature to analyze each flow type which exhibits some exceptional behavior, for example, one that has many repetitions.

Use the View->Select Exception Flow menu to display the exceptional flow screen [\(Figure 3.11 Exceptional flow screen](#page-23-0)). This screen shows a list of exceptional flows in its upper part. Select a flow from the list to have its flow overlaid on the flow view with red dashed lines. The numbers in parentheses shows the execution order. The events which are included in the selected flow are displayed even if the overlaid flow does not contain the events. The flow shown with red dashed lines is displayed in the center of the screen.

The exceptional flow list is sorted in descending order of "Frequency" value by default. There are two ways to reorder the list: basic sorting and advanced sorting.

In basic sorting, headers of the list are used for sorting. Click a header to reorder the list based on the value of the clicked column. For details, refer to [3.6.1 Basic sorting](#page-24-0).

Click the "Sort" button for advanced sorting. This displays the "Flow sorting" panel and complex sorting conditions can be constructed. For details, refer to [3.6.2 Advanced sorting.](#page-25-0)

<span id="page-23-0"></span>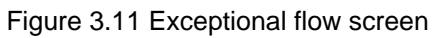

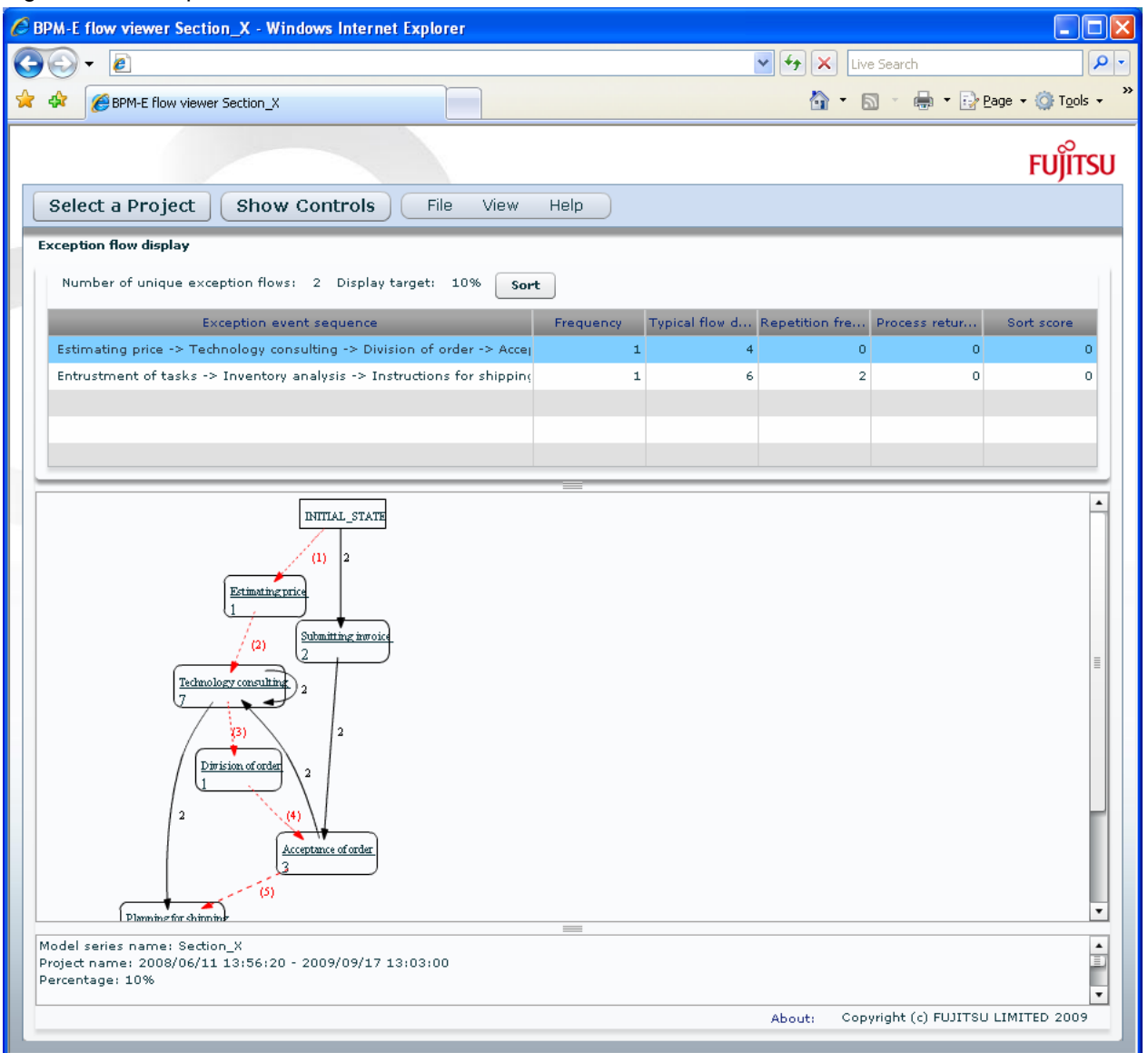

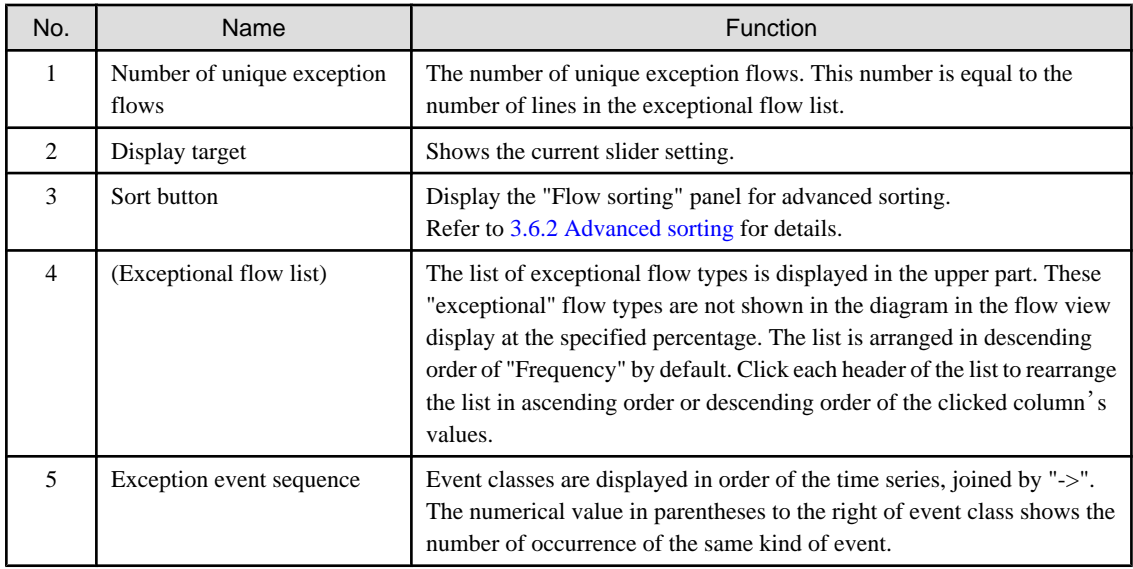

<span id="page-24-0"></span>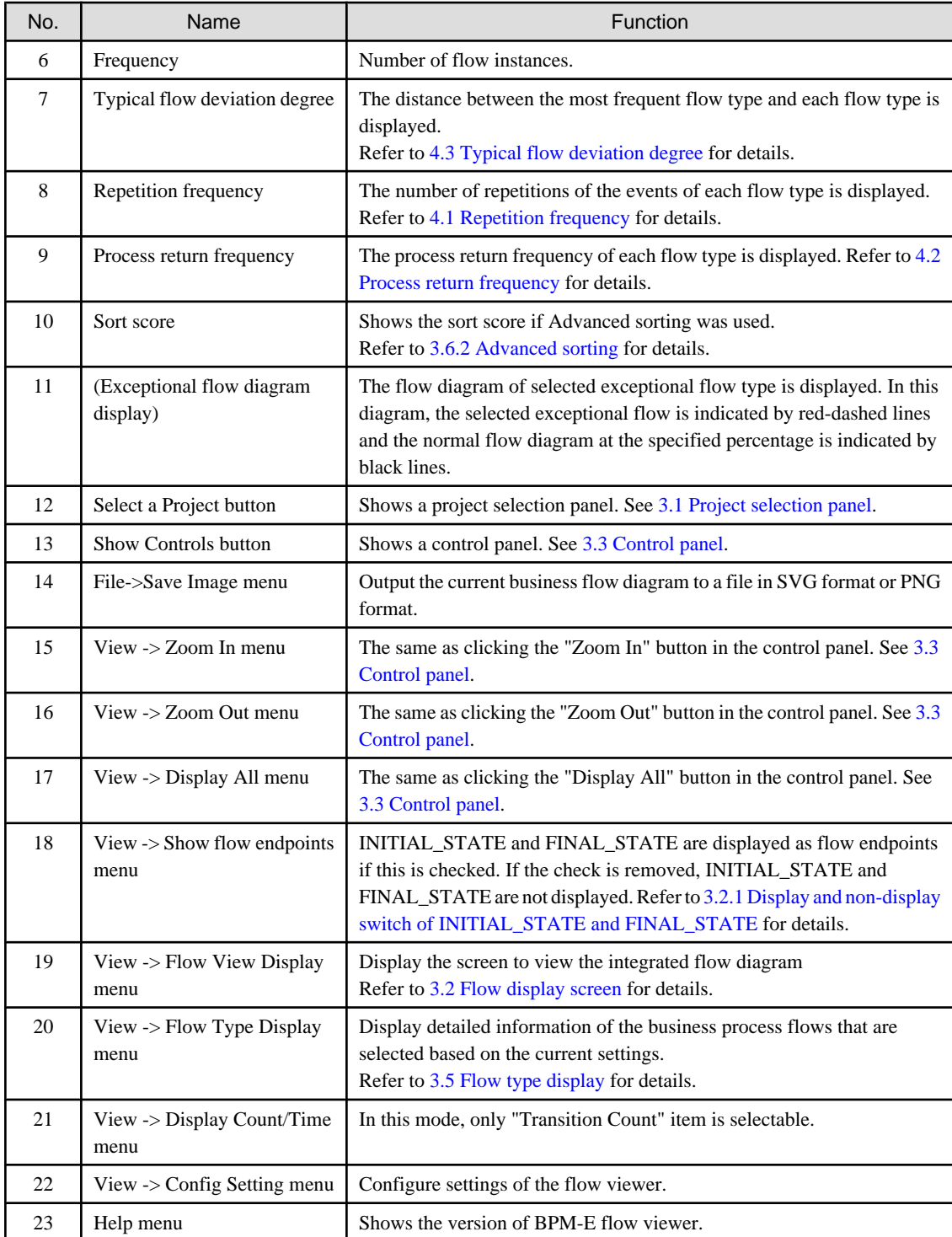

### **3.6.1 Basic sorting**

Click a header of the exceptional flow list to sort the list by the values in the clicked column. Ascending order and descending order are switched with each click. The list can be sorted using these values.

- Exception event sequence
	- The sequence of the event
- Frequency
	- The total number of the process instances of each exceptional flow type
- <span id="page-25-0"></span>- Typical flow deviation degree
	- Distance between the target flow and the frequent flow
- Repetition frequency
	- See [4.1 Repetition frequency.](#page-29-0)
- Process return frequency
	- See [4.2 Process return frequency.](#page-29-0)
- Sort score
	- The result of advanced sorting is stored in this field. See 3.6.2 Advanced sorting.

### **3.6.2 Advanced sorting**

Click the "Sort" button to display the flow sorting panel. Check either the "Select flows containing the transition below", or "Descending order of flows that don't meet a condition" radio button.

#### Figure 3.12 Flow sorting panel

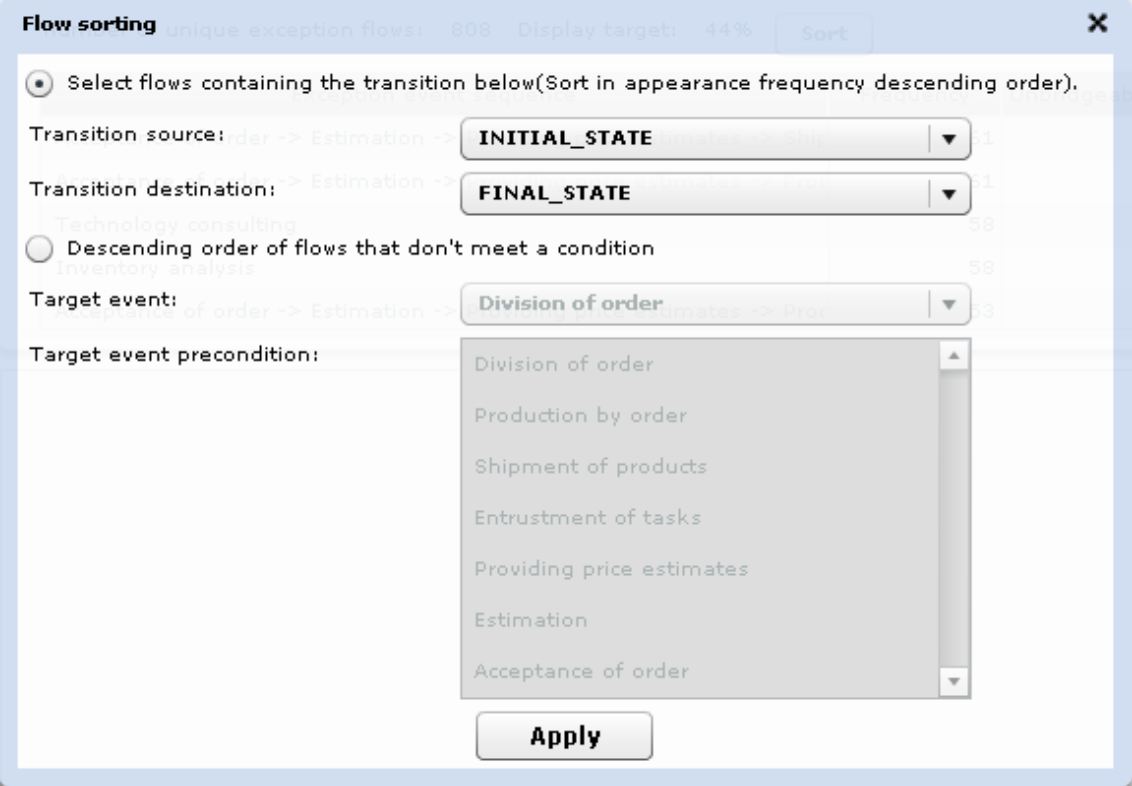

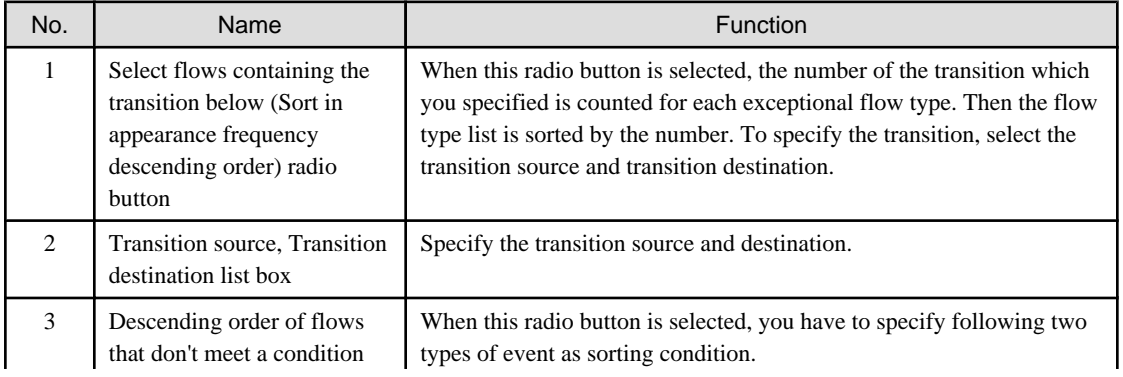

<span id="page-26-0"></span>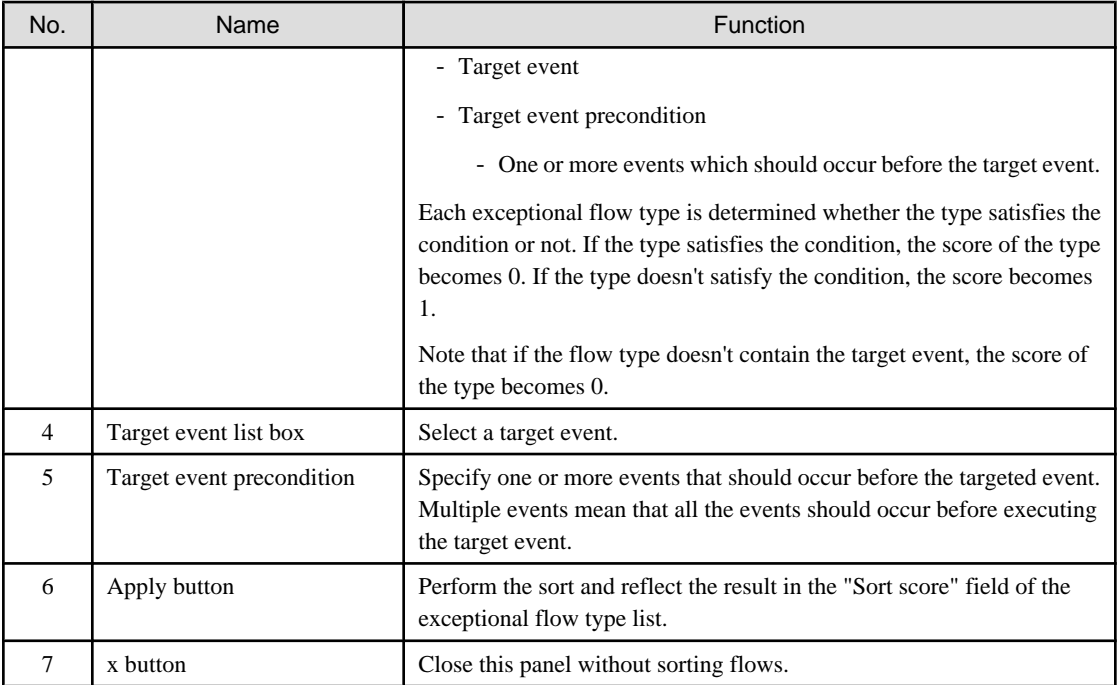

# **3.7 Parallel analysis display**

In parallel analysis mode, all kind of parallel execution types (hereinafter referred to as the "parallel type") are shown in the list. Note that it is different from the flow type list. A parallel type is a group of several flow instances that have same sequence of the event beginning time and the event completion time. By Gantt chart, you can recognize what events are executed in parallel. If the particular parallel pattern causes some problems, you can find it by this view.

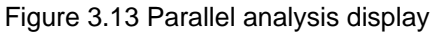

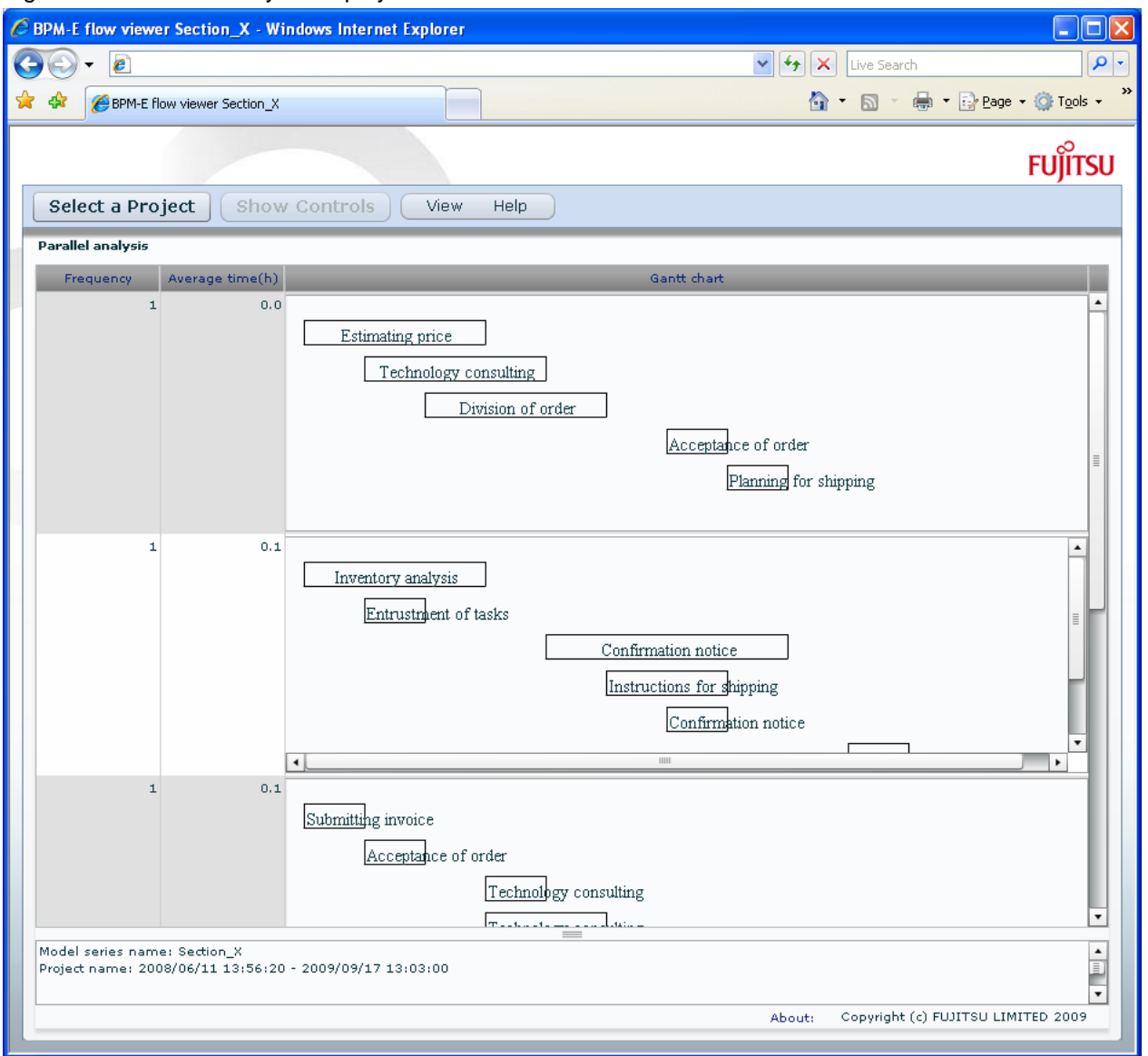

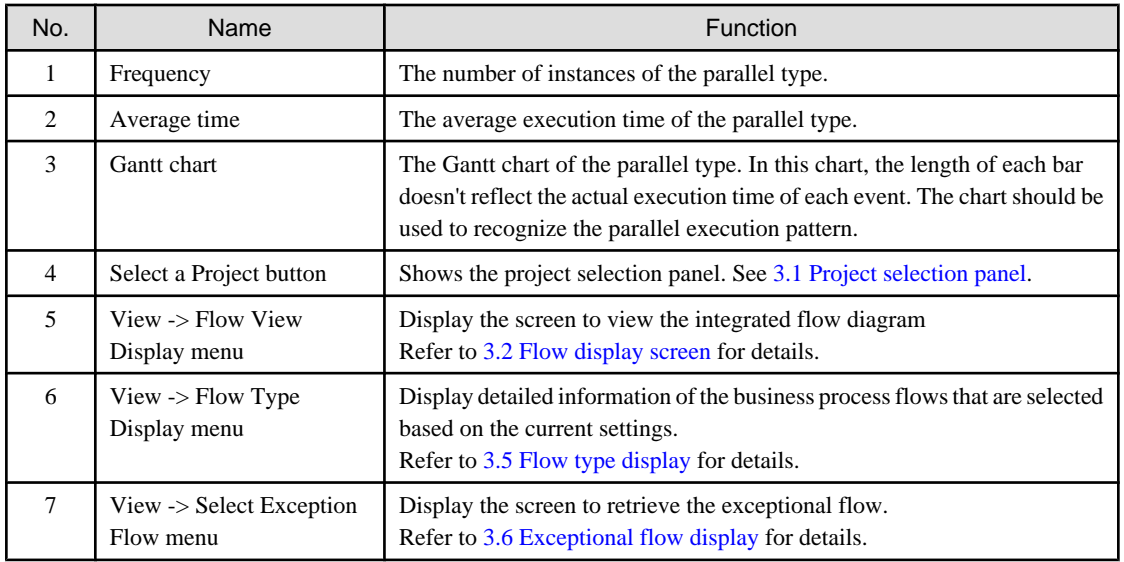

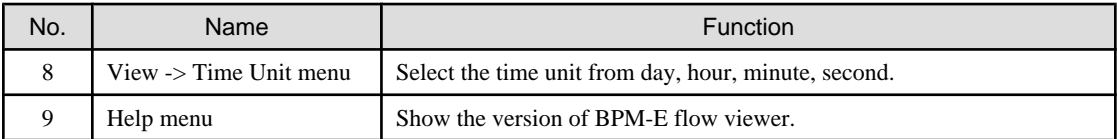

# <span id="page-29-0"></span>**Chapter 4 Definition of terms**

This chapter describes definition of terms used in BPM-E flow viewer.

### **4.1 Repetition frequency**

Repetition frequency is the total number of times that an event is repeated in a process flow.

Consider this example where the execution of events is A->B->B->C->D->D->D. The numbers in parentheses show the execution order of events. Event B is execute twice (one additional time) and event D is executed three time (two additional times). There is one extra B in the flow B->B, and there are the two extra Ds in the flow D->D->D $\cdots$  so the repetition frequency value is three.

#### Figure 4.1 Repetition frequency

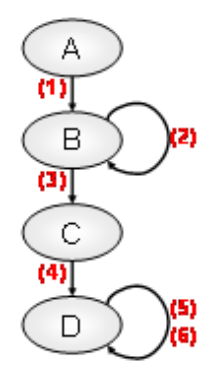

### **4.2 Process return frequency**

Process return frequency is the total number of times that an event backtracks to an event is the same flow that has already been executed.

Consider this example where the execution of events is A->B->C->D->B->C->D->E->D->E. The numbers in parentheses show the execution order of events. Transitions (4) and (8) are backtracks  $\cdots$  so the process return frequency value is two. Note that transitions (5), (6), and (9) occurred because of the backtracking and are not counted as process returns.

#### Figure 4.2 Figure 15 - Process return frequency

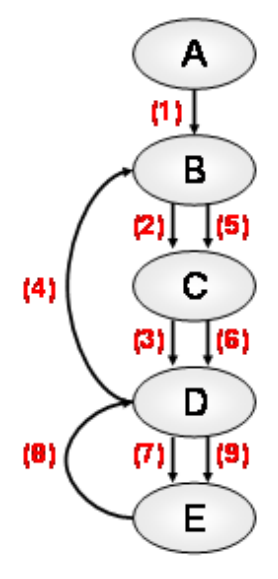

## <span id="page-30-0"></span>**4.3 Typical flow deviation degree**

Typical flow deviation degree is the distance between the reference flow (the most frequent flow) and a target flow. The distance between the flows is the minimum number of insertion/ deletion/ substitution operations required to transform the target flow into the reference flow.

An example of typical flow deviation degree is shown below.

#### Figure 4.3 Typical flow deviation degree

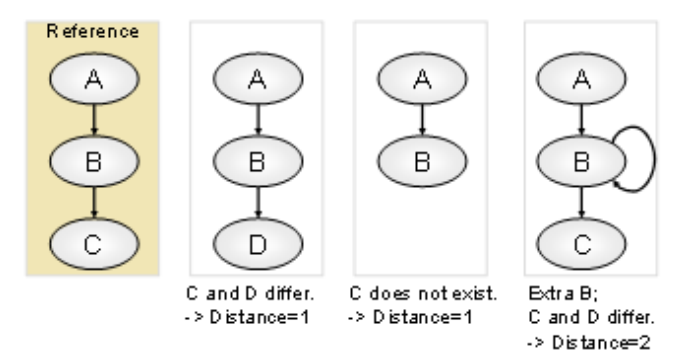